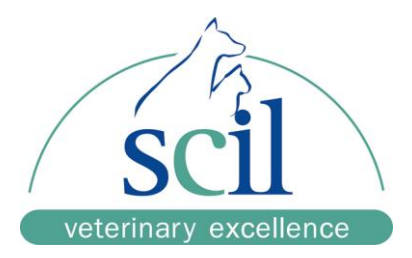

# **User Manual**

# **Element RC3X**

# **Veterinary Biochemical Immunoassay Analyzer**

For Veterinary In-Vitro Diagnostic Use Only

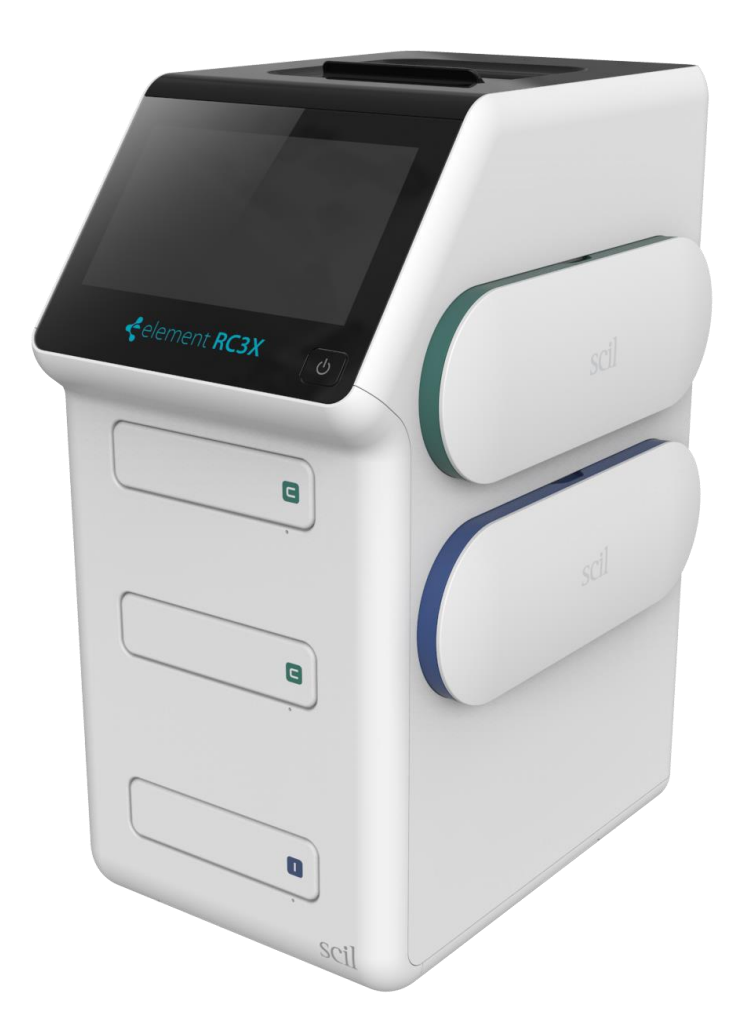

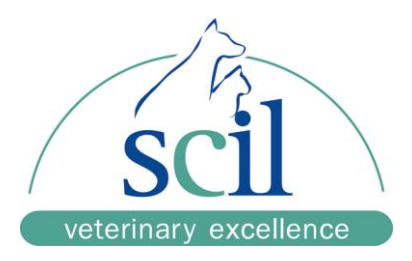

# **Table of Content**

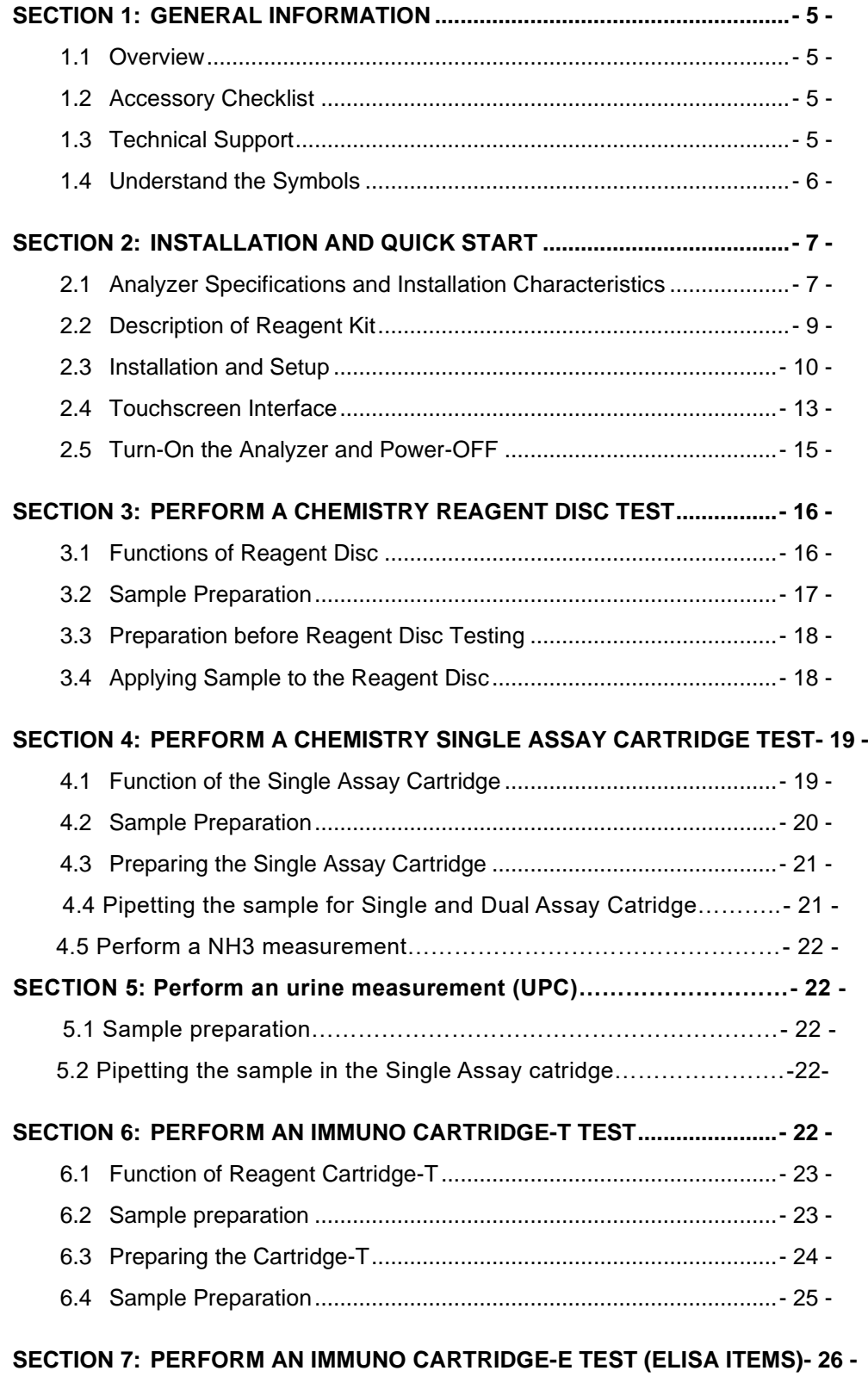

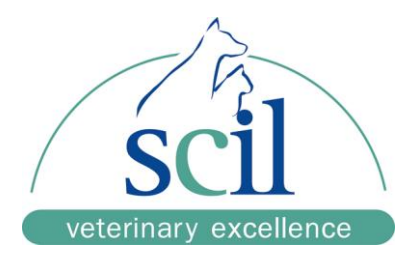

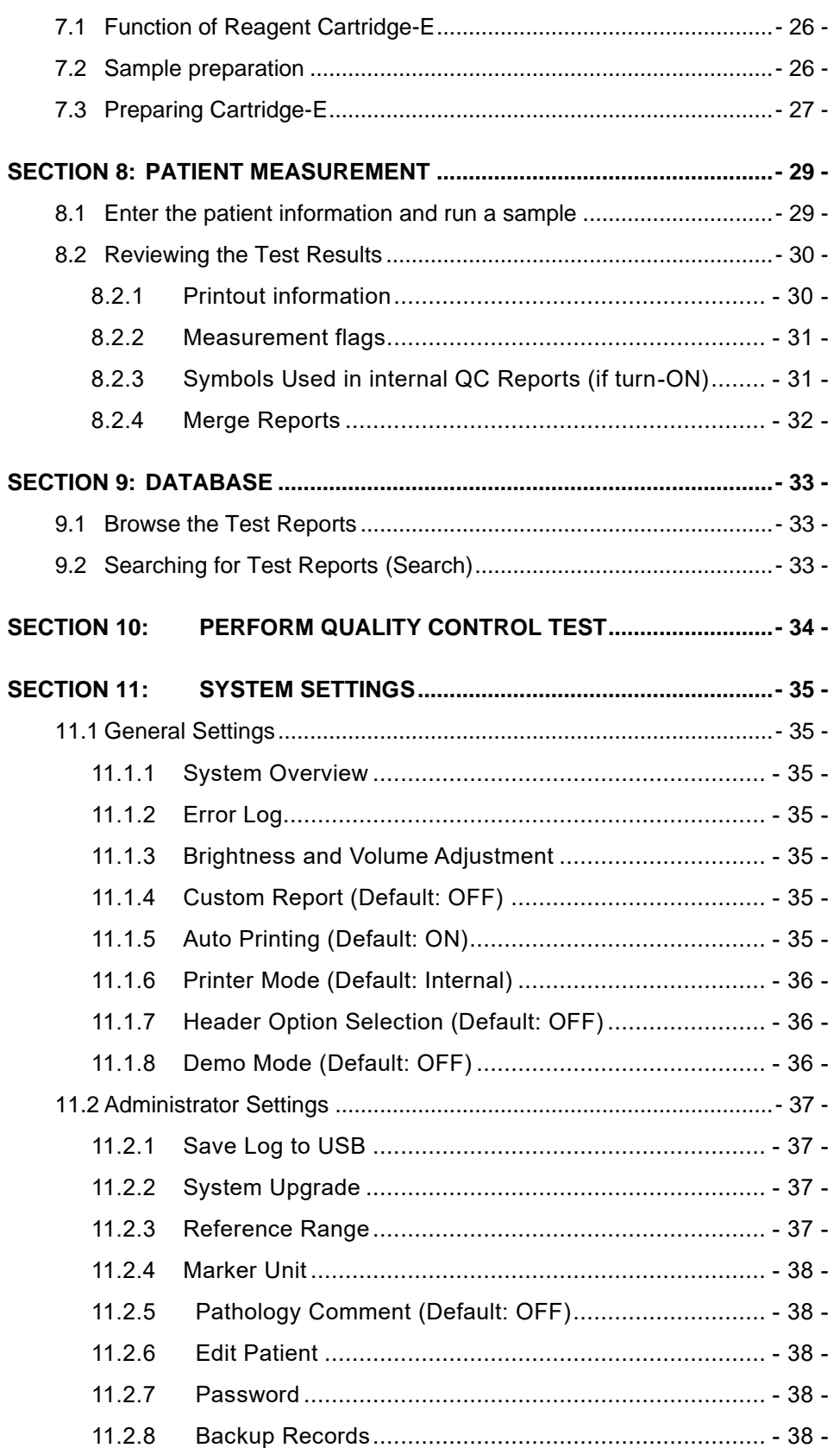

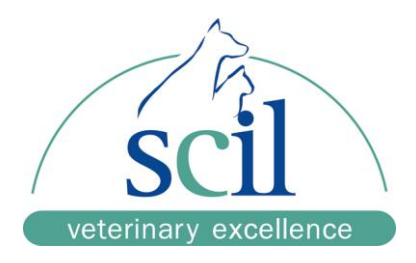

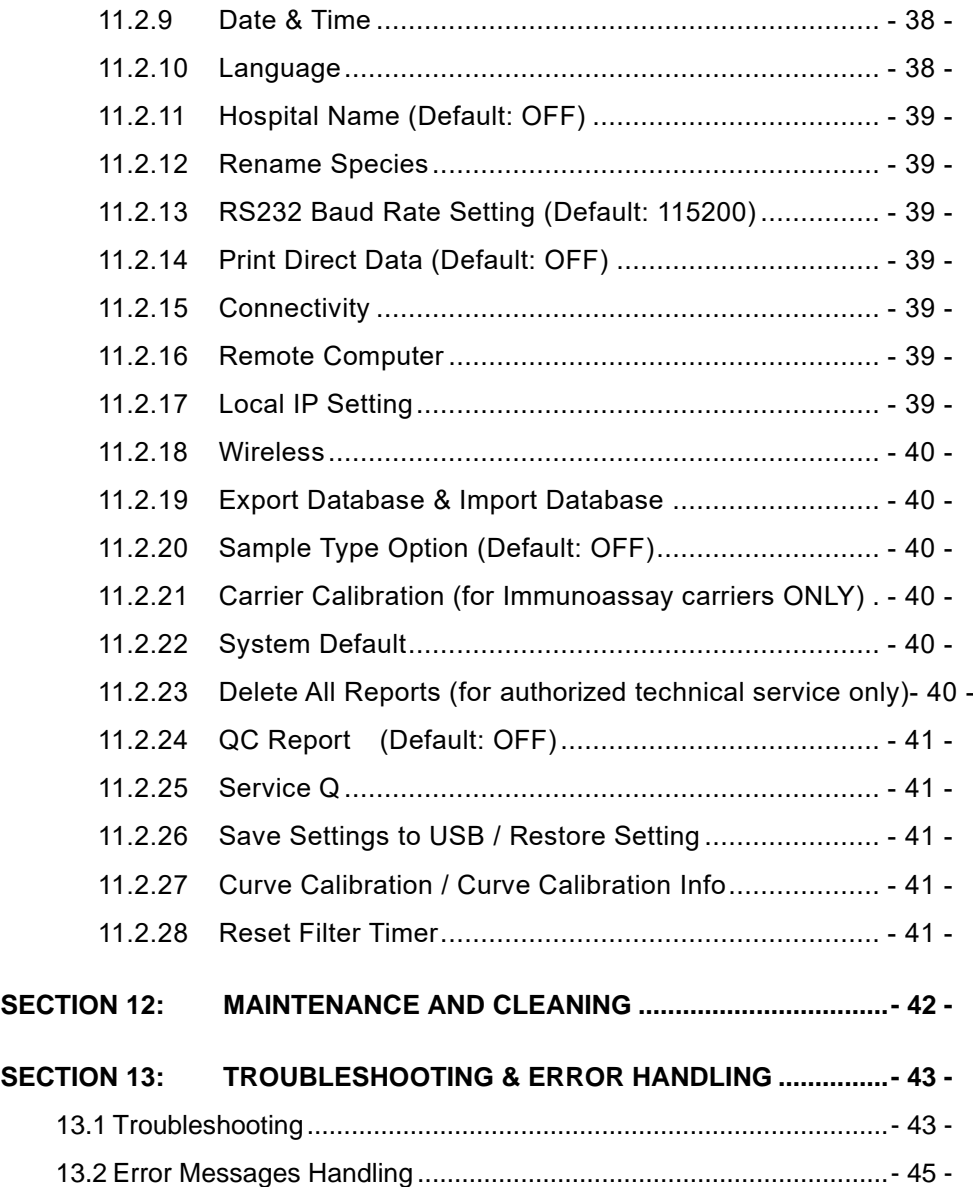

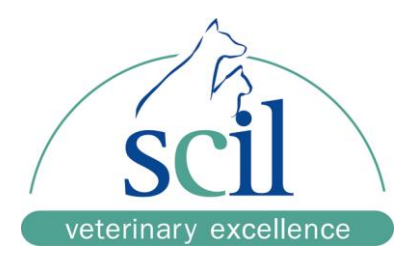

# <span id="page-4-0"></span>**Section 1: General Information**

### <span id="page-4-1"></span>1.1 **Overview**

The **Element RC3X** (hereinafter as the **Analyzer**), together with its exclusive reagent kits including disc (hereinafter as **Disc**) and cartridge (hereinafter as **Cartridge**), offers a quick, easy and accurate method to measure various biochemical markers in whole blood, plasma, or serum.

## **CAUTION:**

If the **Analyzer** is operated in any manner different from those described in this manual, the **Analyzer** may produce no or inaccurate results. If used outside safe design limits, the **Analyzer** may not function as intended and may be hazardous.

As the use of this **Analyzer** involves clinical blood samples, health and safety regulations require that Universal Precautions be observed at all times when handling the samples. Handling of used reagent **Cartridge**s and the parts of the **Analyzer** that may have come into contact with samples must be treated in accordance with relevant legal regulations in the locality or standard operation procedures of affiliated units.

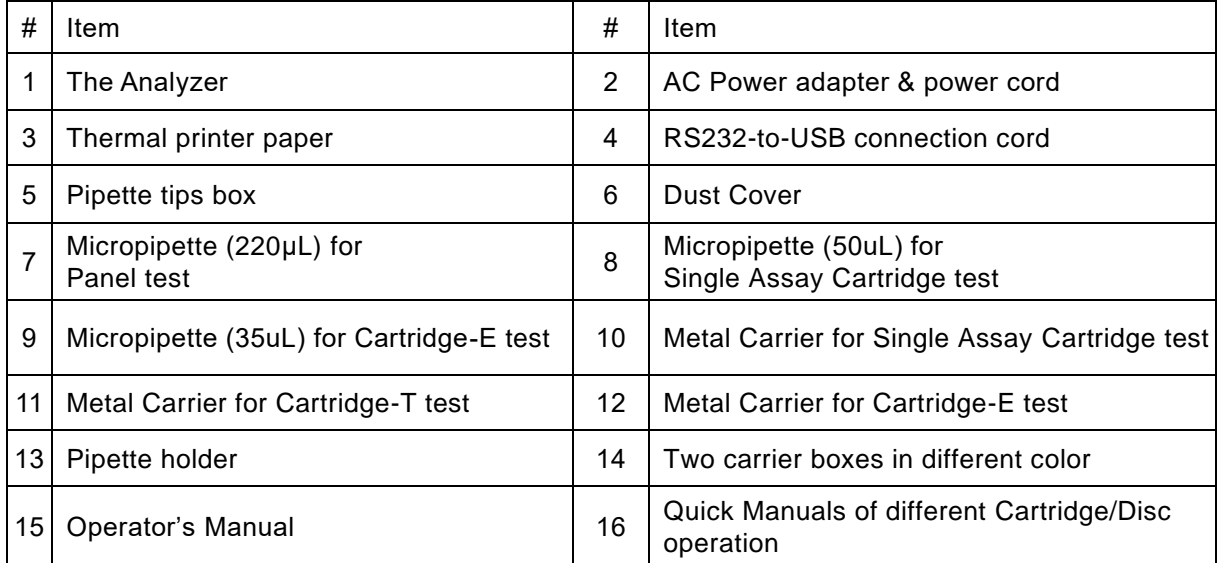

## <span id="page-4-2"></span>1.2 **Accessory Checklist**

## <span id="page-4-3"></span>1.3 **Technical Support**

scil animal care company company authorized distributor technical service are available to assist users regarding the installation and operation of the Analyzer.

Please do not attempt to disassemble or repair the Analyzer by yourself.

This will void the warranty if the warranty stickers is broken after disassembled.

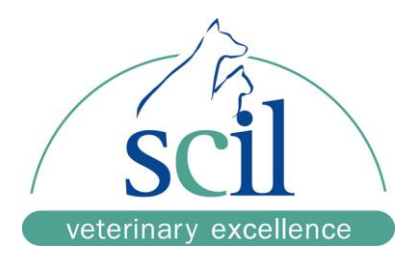

## <span id="page-5-0"></span>1.4 **Understand the Symbols**

The definitions of symbols found on the **Analyzer** and its peripherals are as follows:

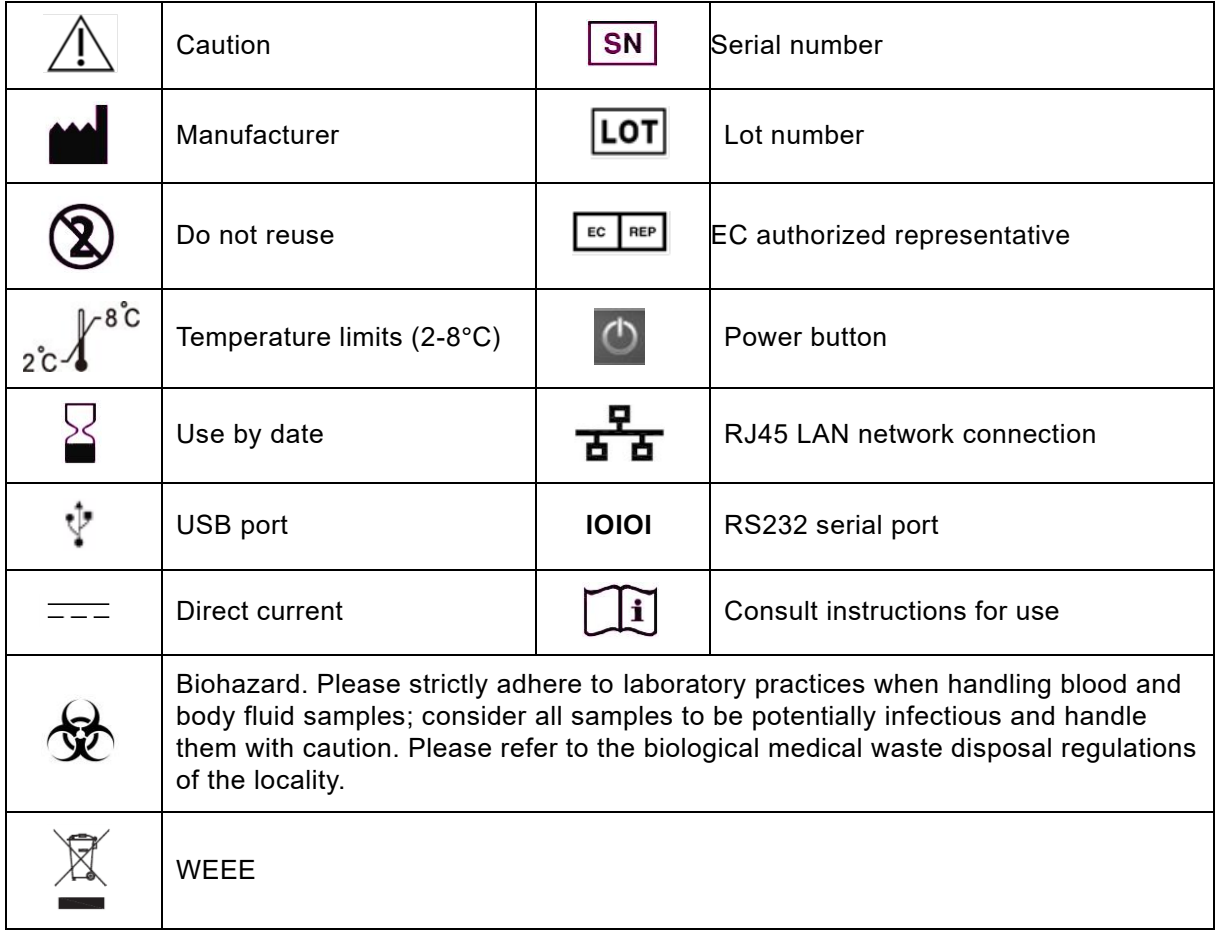

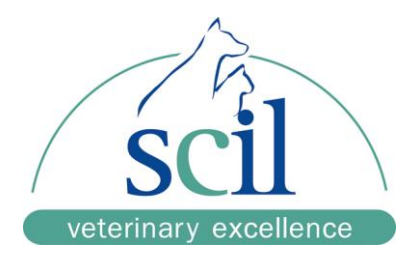

# <span id="page-6-0"></span>**Section 2: Installation and Quick Start**

## <span id="page-6-1"></span>2.1 **Analyzer Specifications and Installation Characteristics**

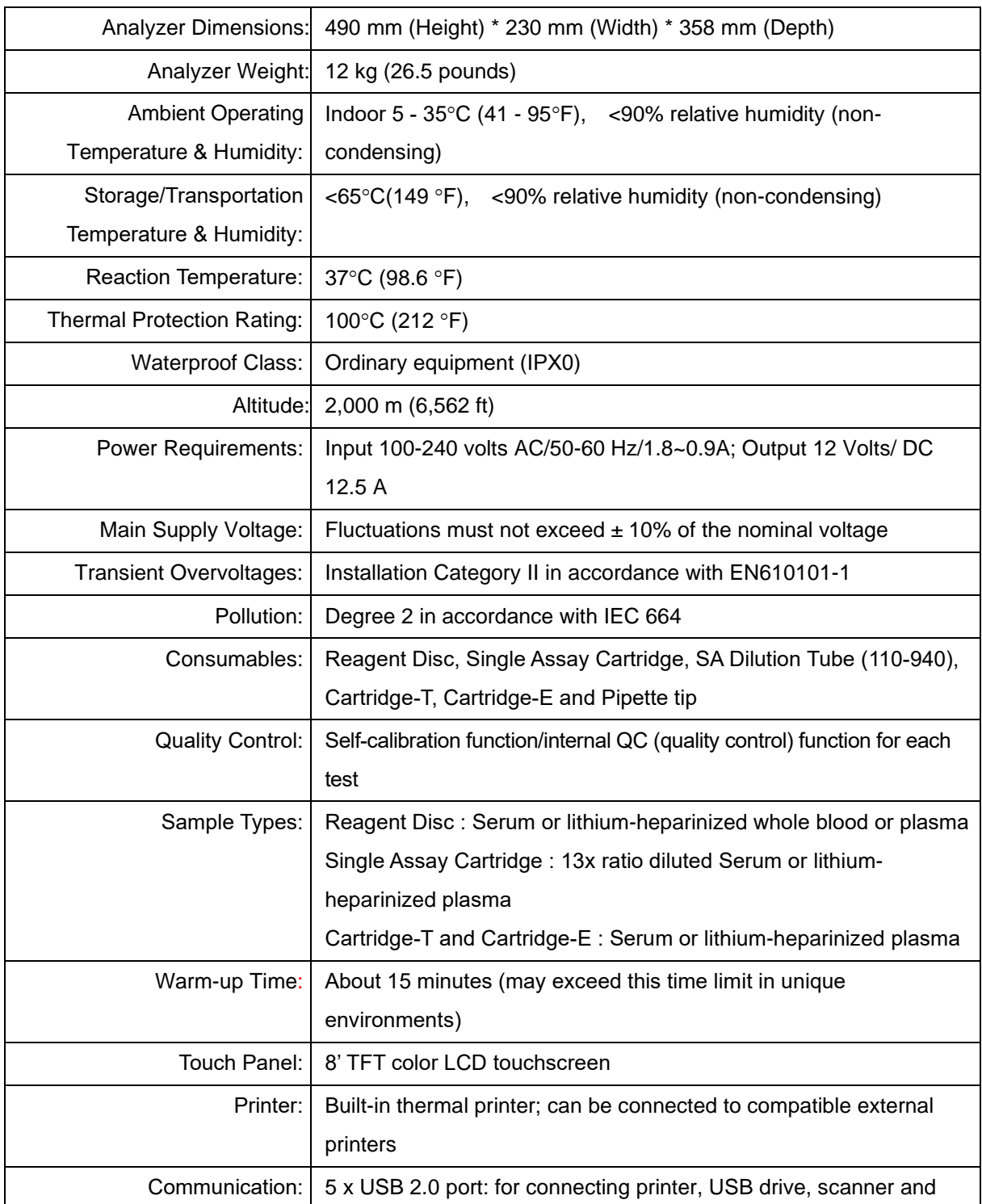

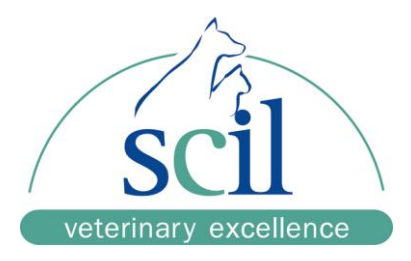

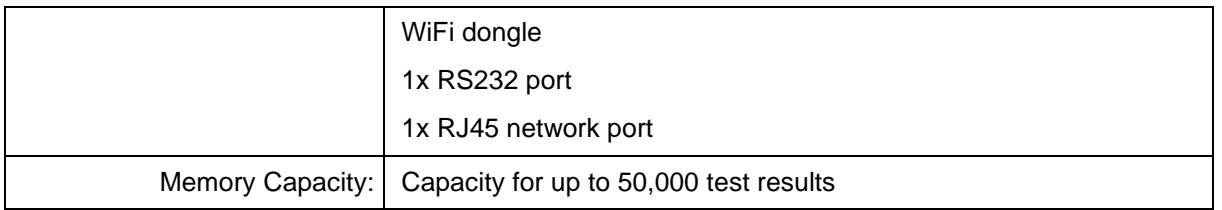

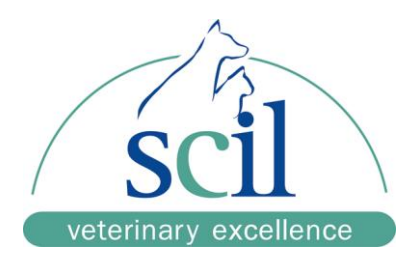

## <span id="page-8-0"></span>2.2 **Description of Reagent Kit**

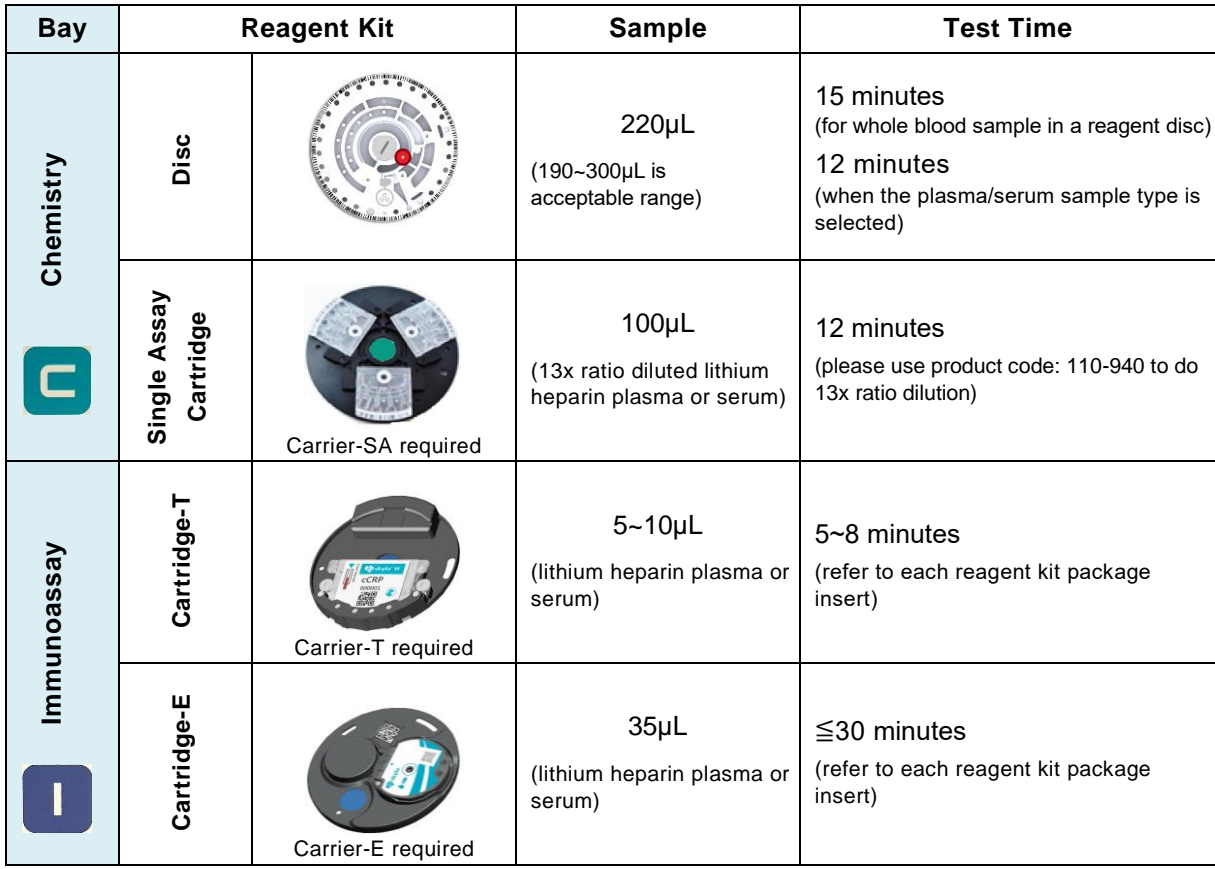

## **Reagent Handling Note :**

- ➢ Make sure reagent **Disc/Cartridge** is kept at 2~8°C.
- $\triangleright$  No need to rewarm before use.
- ➢ Before use, the unopened reagent **Disc/Cartridge** should not stay at >25°C (77°F) for more than 48 hours.
- ➢ Do not expose reagent **Disc/Cartridge** , either in or out of the foil pouches, to direct sunlight or to temperatures above 32°C (89.6℉).
- ➢ After opening the pouch, the Disc should be used within 20 minutes.
- ➢ Perform the test within 10 minutes after sample injected to the reagent **Disc/Cartridge**.
- ➢ This product is for in vitro diagnostic use only
- ➢ The product must not be used individually for diagnostic purpose.
- $\triangleright$  Please wear the gloves when performing the test.
- $\triangleright$  Do not re-use any part of the test kit.
- ➢ Dispose all waste in accordance with applicable national and/or local regulations.

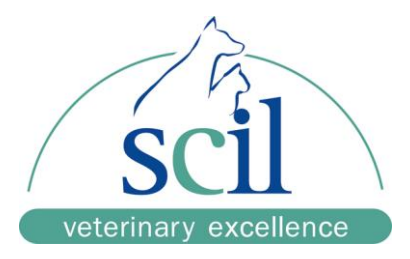

## <span id="page-9-0"></span>2.3 **Installation and Setup**

## **Analyzer components**

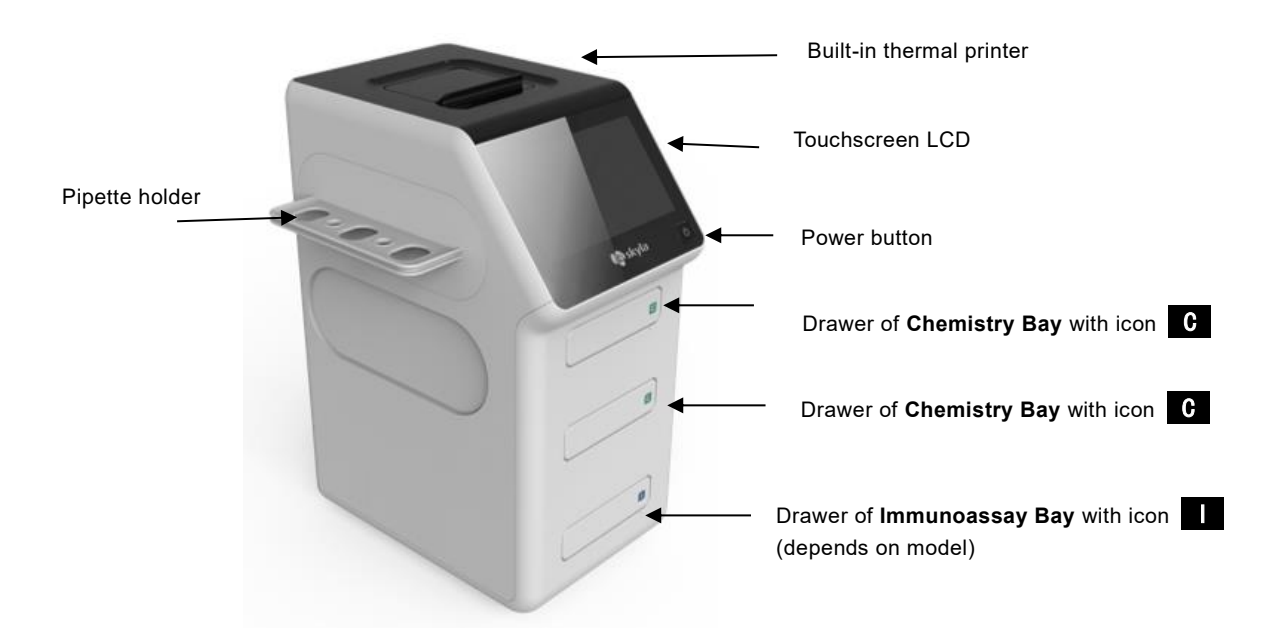

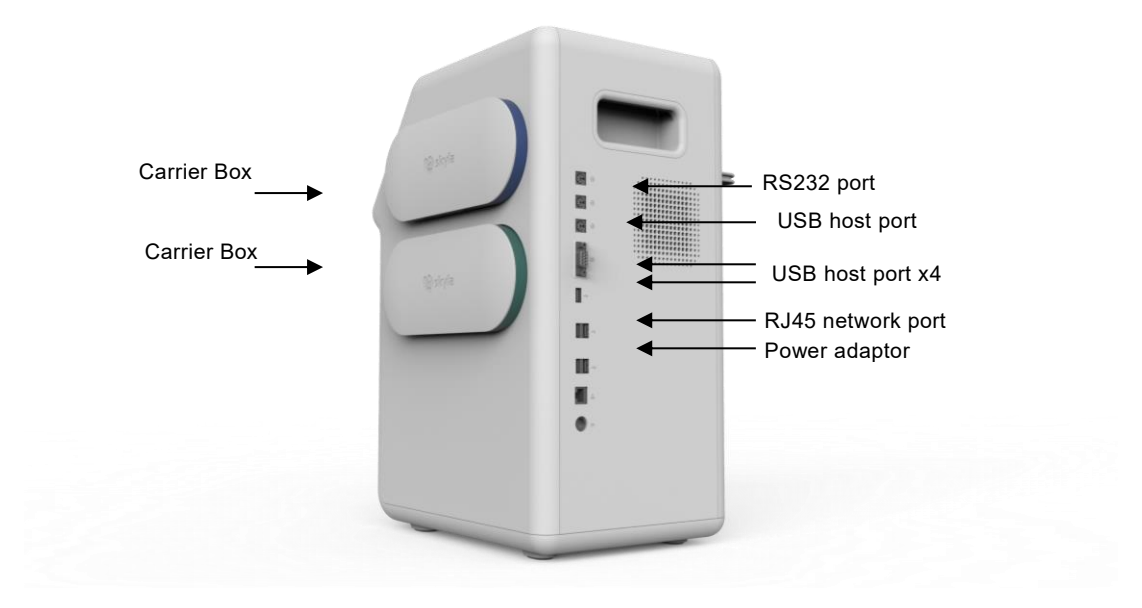

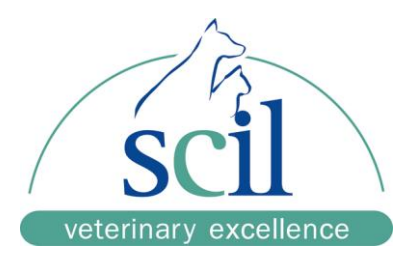

#### **Installation Location**

Place the **Analyzer**:

- $\geq$  On a level surface off the ground and surface free from vibration.
- ➢ Clean and free of contaminants, indoors with room temperature 5–35 °C (41–95 °F).
- $\triangleright$  Away from direct sunlight and other heat sources.
- ➢ At least 10 cm from any wall to ensure proper ventilation around the **Analyzer** and access to the power connector, RS232 and USB ports at the back of the **Analyzer**. At the same time, there must be at least 15 cm of space to the front of the **Analyzer** to ensure normal operation of the drawers.

## **Power Supply**

Connect the **Analyzer** to the grounded electrical AC outlet with supplied AC power adapter and power cord.

#### **NOTE :**

The **Analyzer** should not share the same circuit with other high-current devices.

A surge protector is recommended to protect the **Analyzer**.

If necessary, use the UPS or power regulator to prevent unstable AC supply.

Not to position the equipment so that it is difficult to operate the disconnecting **Analyzer**.

Not to replace detachable MAINS supply cords by inadequately RATED cords.

#### **Install Thermal Printer Paper**

It can be chosen to use built-in thermal printer or external USB printer connected.

If using built-in thermal printer, open the top cover of it and place the printer paper into the paper slot. Confirm that the heat-sensitive side is facing the correct direction

(the arrow sticker on the new roll should point downwards).

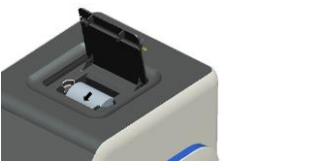

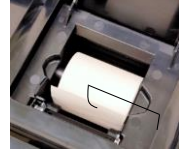

#### **Connecting an External USB Printer if necessary**

If user choose to use an externally USB connected printer instead of the built-in thermal printer, please plug the printer to the **Analyzer**'s USB port at rear panel and switch the system settings to an external printer. Refer to **Section 10.1.6.**

#### **NOTE :**

The **Analyzer** can support USB printers with spec of PCL 3GUI, PCL6, PCL 5e. Contact the authorized technical service to inquire printer models.

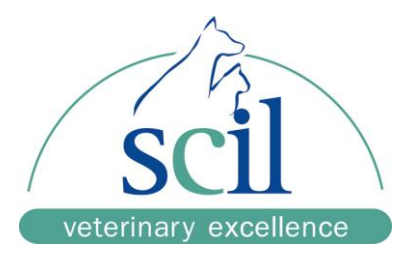

## **Connecting an USB flash drive**

Using an USB flash drive, has to be formatted in FAT 16/32. User can:

- 1. Perform "System Upgrade".
- 2. Save the troubleshooting log file for technical service. ("Save Log to USB")
- 3. Export historical results for troubleshooting or backup(csv format, "Backup Records")

## **Connecting a Personal Computer (PC) via the RS232 Serial Port**

Get authorized technical service to help to setup the link with computer.

Use the accessory of RS232-to-USB connection cord to connect the **Analyzer** to the USB port of external personal computer via the RS232 serial port of **Analyzer**.

## **Connect to LAN Network in hospital (RJ45)**

Only available on selected model, if user need to link the **Analyzer** to the laboratory's LAN to a Computer (PC) via RJ45 cable connection, Contact the authorized technical service.

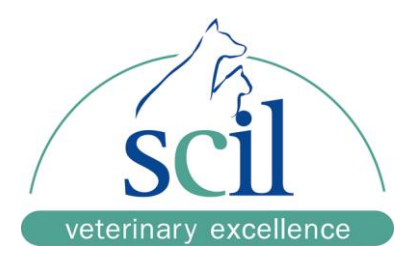

## <span id="page-12-0"></span>2.4 **Touchscreen Interface**

The symbols on the touchscreen of the **Analyzer**.

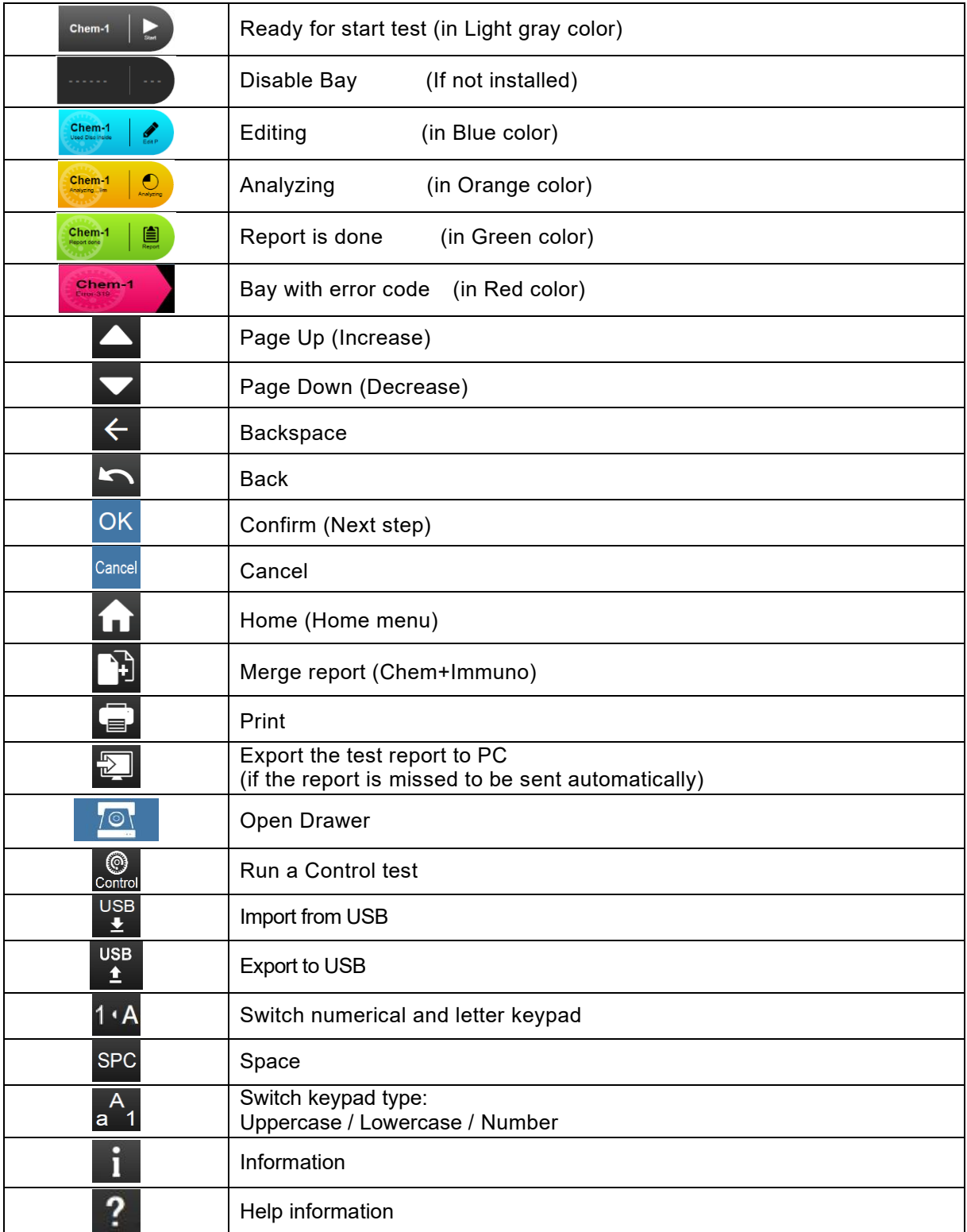

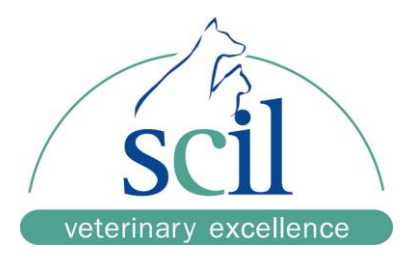

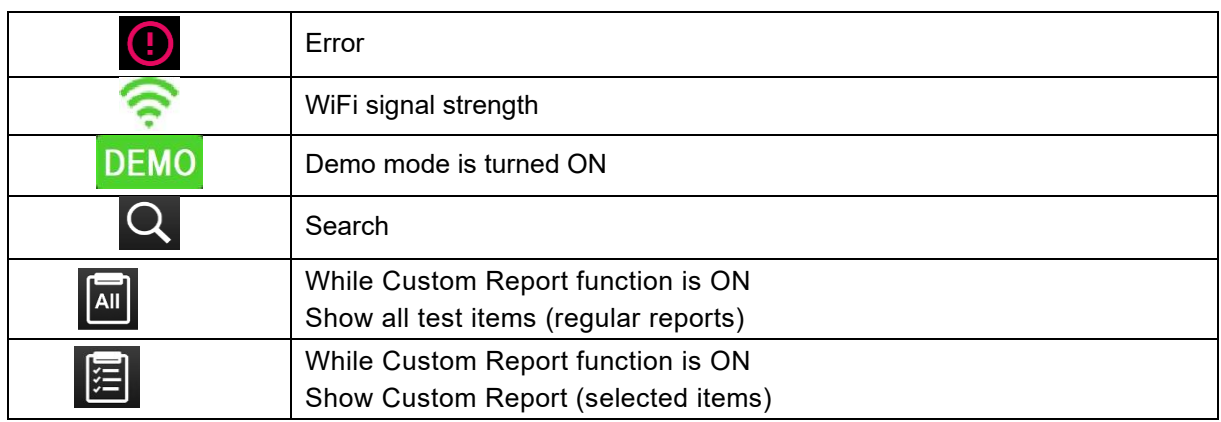

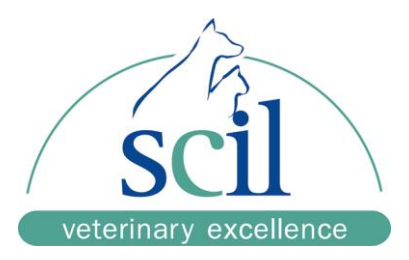

### <span id="page-14-0"></span>2.5 **Turn-On the Analyzer and Power-OFF**

#### **Turn on the Analyzer**

Press power button to turn ON the **Analyzer,** the system will perform the warming procedure to complete system self-test after a period. It takes about 15 minutes for the system to be ready (depending upon room temperature).

#### **Home Screen**

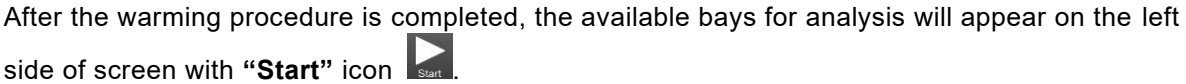

The screen displayed at this time is referred to as **Home Screen**.

User can return to the **Home Screen** from any stage with the Home icon  $\boxed{\cdot}$ .

## **Power-Off**

At any menu screen, **pressing the Power Button for 2 seconds** to turn off the **Analyzer.**

#### **NOTE:**

If the **Analyzer** is no response, it can be forced to shut-down by pressing the power button for **5 seconds.**

It is recommended to turn off the **Analyzer** if it will not be used for a long period.

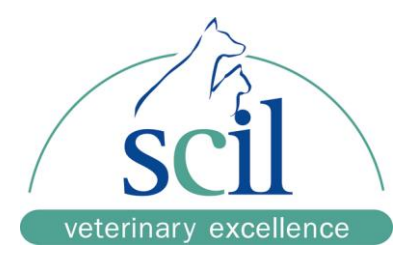

# <span id="page-15-0"></span>**Section 3: Perform a Chemistry Reagent Disc Test**

## <span id="page-15-1"></span>3.1 **Functions of Reagent Disc**

The **Analyzer** will perform the test on the reagent **Disc** with sample automatically including:

- $\triangleright$  Sample volume check and sample volume quantitate.
- $\triangleright$  Centrifuge the whole blood to get plasma/serum and do the quantitation.
- ➢ Automatic plasma/serum dilution with build-in diluent quantitation.
- ➢ Automatic mixing and reaction with all chemicals build-in the **Disc** for analysis.
- ➢ Check bar code information of the **Disc** with correct shelf-life and batch version.
- ➢ Perform Internal QC upon the **Disc** for

Sample interference situation of HEM, LIP & ICT to do the necessary compensation. Reagent **Disc** contamination and degradation situation. Calibrate the optical system to match the performance requirement.

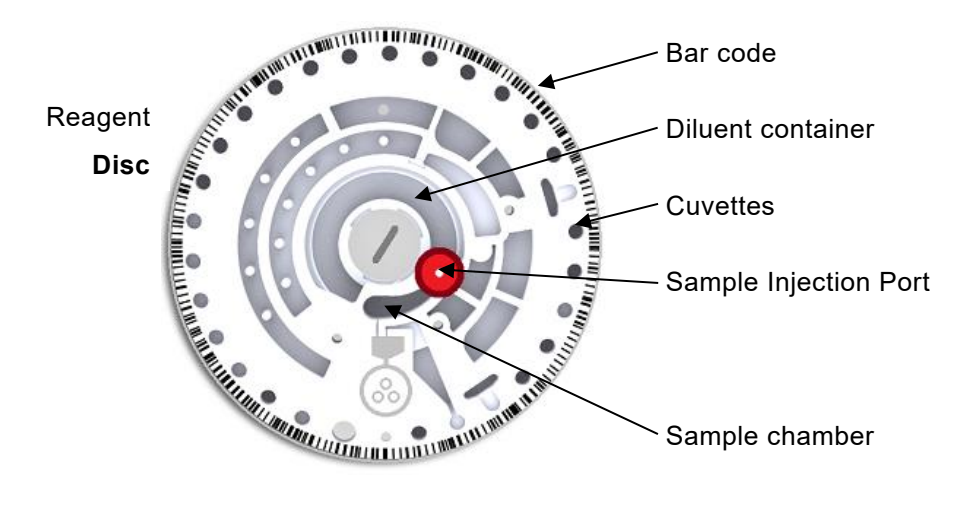

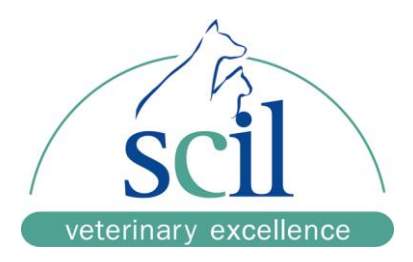

## <span id="page-16-0"></span>3.2 **Sample Preparation**

- ➢ Lithium-Heparin whole blood / plasma or serum must be used for testing.
- $\triangleright$  The amount of sample required for one reagent Disc is 200 $\mu$ L. To avoid insufficient sample injection, a 220µL two-step pipette is included the accessory to ensure the sample volume.
- ➢ Once the whole-blood sample is collected, testing must be conducted within 2 hours (at room temperature) in order to prevent falsely low glucose and bilirubin results.
- $\triangleright$  To prevent hemolysis of the sample, do not refrigerate, freeze or shake whole-blood sample.
- ➢ If the whole-blood sample can't be analyzed within 60 minutes, separate the blood to be plasma or serum using a centrifuge.
- $\triangleright$  Do not store the plasma or serum at room temperature for more than 5 hours.
- ➢ In case storage for more than 5 hours is needed, store the plasma or serum in a tightly sealed test tube covered with a cap and place it in a refrigerated space at 2-8°C(36- 46°F) for no longer than 48 hours or in a freezer at -20°C without automatic defrost for no more than 5 weeks.

#### **NOTE :**

- Please adhere to the above recommended sample storage conditions in order to ensure that the test results are without serious errors.
- The blood collection tube used should correspond to the sample type

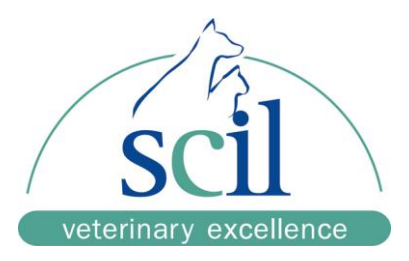

## <span id="page-17-0"></span>3.3 **Preparation before Reagent Disc Testing**

#### **Disc Preparation**

- 1. When removing the reagent **Disc** after tore the foil pouch, gently grip it together with tissue paper.
- 2. After opening the pouch, the **Disc** should be used within 20 minutes.
- 3. Do not place the **Disc** back in the refrigerator for later use.
- 4. The surface of the reagent **Disc** should be kept clean at all times.

#### **Remove The Aluminum Strip to release build-in diluent**

- 1. Hold the reagent **Disc** by the edge and avoid touching the barcode ring and the optical measurement area.
- 2. Remove the aluminum strip of the diluent container by gently pulling the end of the strip in an outward direction along the surface of the reagent **Disc**.
- 3. Please inspect to ensure the aluminum strip is not broken and completely removed from the reagent **Disc**. Then Discard the removed aluminum strip.

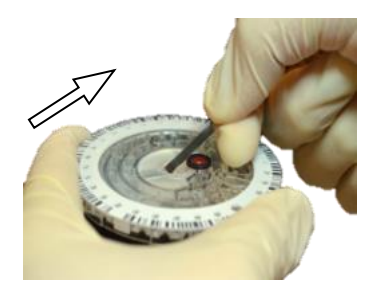

#### <span id="page-17-1"></span>3.4 **Applying Sample to the Reagent Disc**

Use the provided micropipette  $(220\mu L)$  to dispense at least  $200\mu L$  of the sample into the sample chamber through the sample injection port of the reagent **Disc**.

The 220µL pipette is a 2-steps pipette.Push down the pipette plunger the 1<sup>st</sup> stop and hold it.

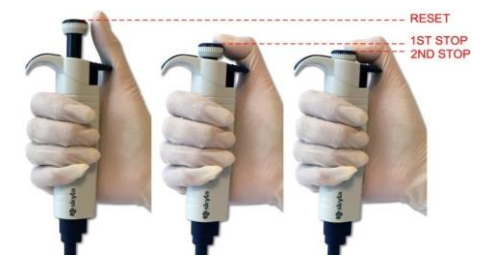

If whole blood is used for testing, the sample must be gently mixed before aspiration. **HCT% of the sample should not >60%**, to avoid insufficient sample errors. If the HCT is higher than 60%, centrifuge the sample and use plasma or serum for testing.

#### **Aspire the sample**

- 1. Mix the sample gently and aspire 200uL sample from the tube.
- 2. **SLOWLY** release the plunger to pick up sample.

Avoid taking the lipemia (if any) in milk color at upper level in the tube.

- 3. Avoid taking at the bottom with too much red cells deposited.
- 4. Make sure there is no air bubble or air gap in the pipette tip.

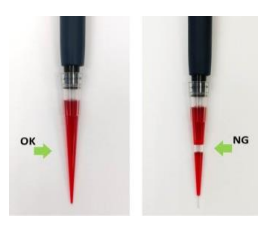

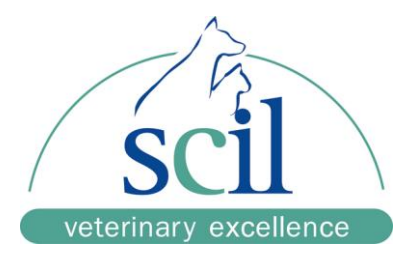

#### **Dispense the sample to reagent Disc**

- 1. Place the **Disc** on a flat desk.
- 2. Insert the pipette tip into the sample injection port, keep the pipette **perpendicular** to the **Disc**. The pipette tip only needs to make "slight contact" with the bottom of chamber.
- 3. When dispensing the sample, **VERY SLOWLY** and gently push down the plunger.
- 4. If using a 2-steps pipette, push the plunger continuously and slowly to the 1<sup>st</sup> stop, then push the plunger continuously and slowly to the 2<sup>nd</sup> stop.
- 5. Make sure all sample in pipette tip had been injected into the reagent **Disc**.
- 6. Remove the pipette tip from the sample port before releasing the plunger.
- 7. Avoid withdrawing the sample from the reagent **Disc**.
- 8. If any sample spilled on the **Disc** surface, use a lint-free tissue to clean.
- 9. Dispose of the used tissue and pipette tip in a designated biohazard container.
- 10. Perform the test within 10 minutes for the reagent **Disc** with sample.

# <span id="page-18-0"></span>**Section 4: Perform a Chemistry Single Assay Cartridge Test**

#### <span id="page-18-1"></span>4.1 **Function of the Single Assay Cartridge**

Each single assay cartridge can be included one or two chemistry markers to be tested simultaneously. The combination of the markers is factory designed.

The barcode on top of the reagent cartridge records the reagent cartridge lot number, type, and expiration date.

Sample Injection Port

*INTERNATIONAL MARKET* 

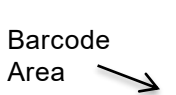

Reaction Cuvettes with reagent inside

## **The only two internal QC of Single assay cartridges are :**

- 1. The reagent shelf life check.
- 2. Measuring the interference of samples about the Hemolysis, Lipemia and Icterus. Compensate the interference by using multi-wavelength LEDs measuring. The system will display a warning message if the interference level is higher than the specified limit.

**NOTE:** Sample volume will NOT be quantitated in the Single assay cartridge.

The sample volume needs to be 100µL precisely.

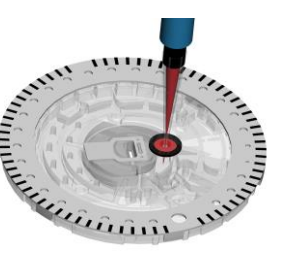

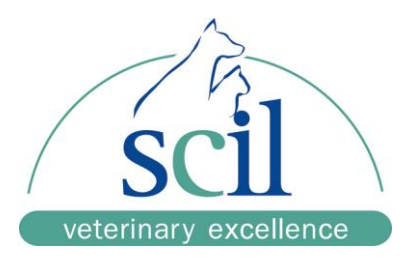

## <span id="page-19-0"></span>4.2 **Sample Preparation**

- ➢ Lithium Heparin Plasma or Serum must be used for testing
- $\triangleright$  The sample must be pre-diluted with Diluent.

Please use the 50µL pipette which is included the accessory box and the single assay cartridge dilution tube.

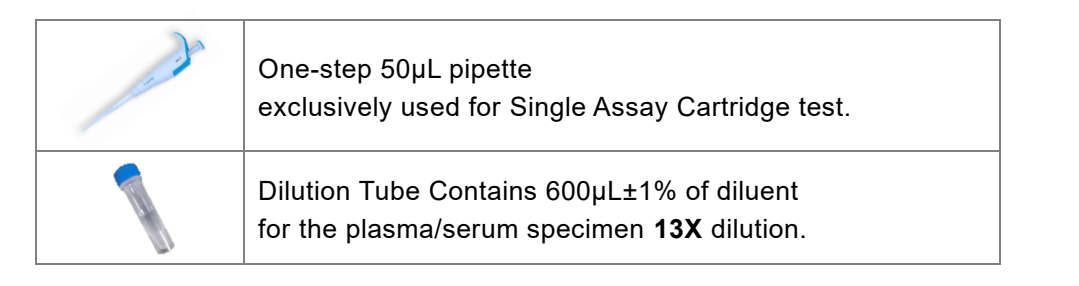

- $\triangleright$  Centrifuge the diluent tube 10 seconds before use, if diluent drops are visible on the wall of the tube
- ➢ Pipette 50µL Plasma / Serum into the diluent tube
- $\triangleright$  Lean the tip on inner wall of tube without touching the diluent.
- ➢ Close the cap tightly and **invert it 10 times** to thoroughly mix the solution.
- $\triangleright$  Use for a new pipette tip.
- ➢ **Each Single Assay Cartridge require 100µL of specimen.**
- ➢ Use the 50µL pipette to inject **2 shots** specimen as **100µL for each cartridge.**
- $\triangleright$  To avoid incorrect volume of specimen, slowly inject the specimen to the single assay cartridge to avoid bubble or overflow from the cartridge.

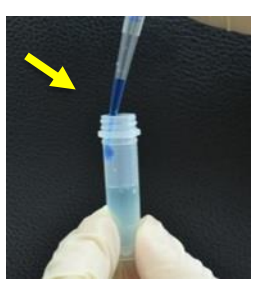

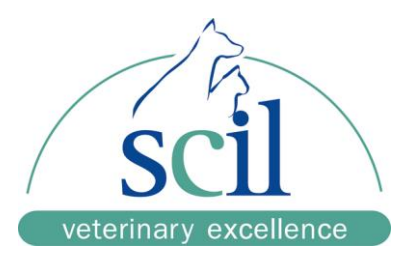

## <span id="page-20-0"></span>4.3 **Preparing the Single Assay Cartridge**

Use the Single Assay metal Carrier-SA to carry the cartridges to be test.

**NOTE**: The metal Carrier-SA can be **repeatly used**, please keep it properly after test.

- ➢ It has to be 3 cartridges on the metal Carrier-SA to be tested.
- $\triangleright$  Dummy cartridge(s) with green dot should be placed in the empty slots as the balancer.
- $\triangleright$  Never use the used cartridge(s) to be the dummy cartridge(s) as the balancer.
- ➢ It will confuse your reading of result.

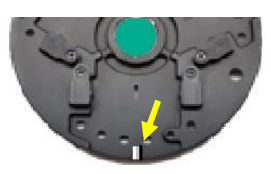

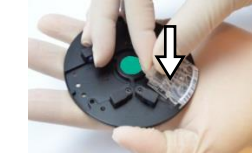

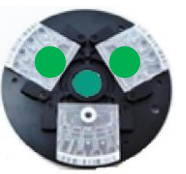

Raised bump Press the cartridge on Carrier-SA 3 cartridges on Carrier-SA

To place the single assay cartridge on the Carrier-SA, align the groove below the barcode on the cartridge to the **raised bump** on the outer edge of the Carrier-SA. When aligned, press the cartridge into the test **Disc**.If dummy cartridge is placed in a/some location(s), the result(s) will indicate as "Empty".

- ➢ After reading the report, Press "OK" to eject the disc.
- ➢ Please keep the dummy cartridge(s) on the carrier after used for next test.
- ➢ Please detach the used cartridge from the carrier after used.
- ➢ Please **keep the Carrier-SA** in the **Green** color carrier box.
- $\blacktriangleright$  (the same color)

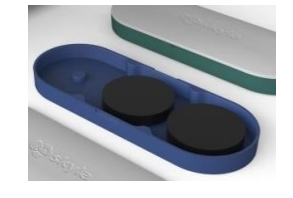

#### 4.4 **Pipetting the sample into the single or Dual assay cartridge**

- 1. Each assay cartridge must be filled with 100µl sample.
- 2. Use the 50µL pipette to pipette 2 x 50µL into each assay cartridge.
- 3. To avoid incorrect sample volume, slowly pipette the sample into the assay cartridge to avoid bubbles or overflow from the cartridge.

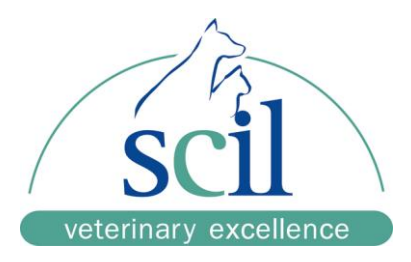

#### <span id="page-21-0"></span>4.5 **Perform a NH3 measurement**

- 1. Only **lithium heparin plasma** may be used for this measurement.
- 2. Slowly pipette the required 100µl plasma into the cartridge.
- 3. Place the filled cartridge together with the cartridge dummies in the metal support SA.
- 4. Place the metal carrier in the RC3X and start the measurement

# **Section 5: Perform an urine measurement (UPC)**

#### 5.1 **Sample preparation**

- $\triangleright$  Mix the sample gently
- $\triangleright$  The sample must be pre-diluted with the Diluent

Please use the 50µL pipette which is included the accessory box and the single assay cartridge dilution tube.

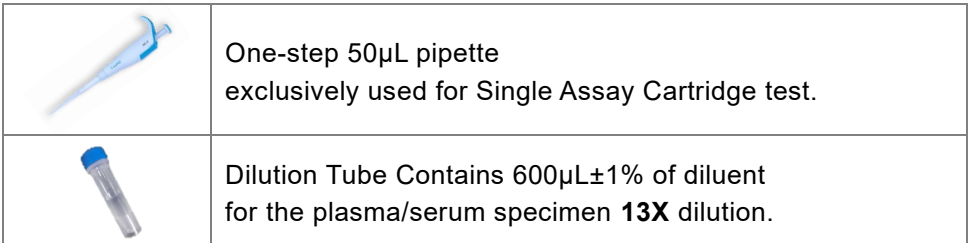

- ➢ Centrifuge the diluent tube 10 seconds before use, if diluent drops are visible on the wall of the tube
- ➢ Pipette 50µL Plasma / Serum into the diluent tube
- $\triangleright$  Lean the tip on inner wall of tube without touching the diluent.
- ➢ Inject **50µL** plasma/serum.
- ➢ Close the cap tightly and **invert it 10 times** to thoroughly mix the solution.
- $\triangleright$  Use for a new pipette tip.
- ➢ **Each Single Assay Cartridge require 100µL of specimen.**
- ➢ Use the 50µL pipette to inject **2 shots** specimen as **100µL for each cartridge.**
- $\triangleright$  To avoid incorrect volume of specimen, slowly inject the specimen to the single assay cartridge to avoid bubble or overflow from the cartridge.

#### 5.2 **Pipetting the sample in the Single Assay catridge**

- 1. Each assay cartridge must be filled with 100µl sample.
- 2. Use the 50µL pipette to pipette 2 x 50µL into each assay cartridge
- 3. To avoid incorrect sample volume, slowly pipette the sample into the assay cartridge to avoid bubbles or overflow from the cartridge.

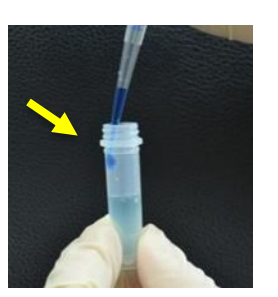

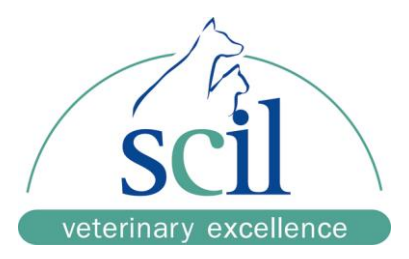

# **Section 6: Perform an Immuno Cartridge-T Test**

## <span id="page-22-0"></span>6.1 **Function of Reagent Cartridge-T**

The **Analyzer** will perform the test on the reagent **Cartridge** automatically including :

- Automatic mixing and reaction with all chemicals build-in the **Cartridge** for analysis.
- Check bar code information of the **Cartridge** with correct shelf-life and batch version.
- Perform Internal QC upon the **Cartridge.**

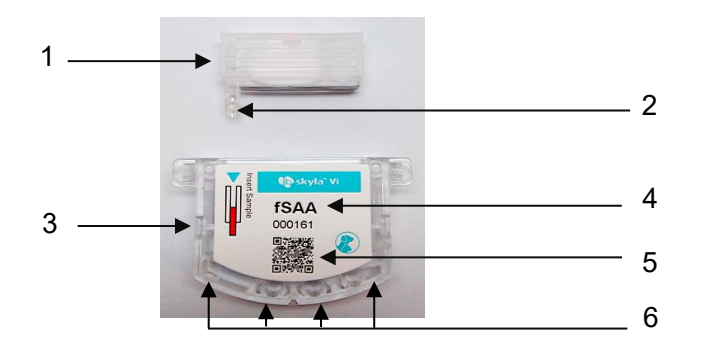

Illustration a scil animal care company Reagent **Cartridge-T** Kit

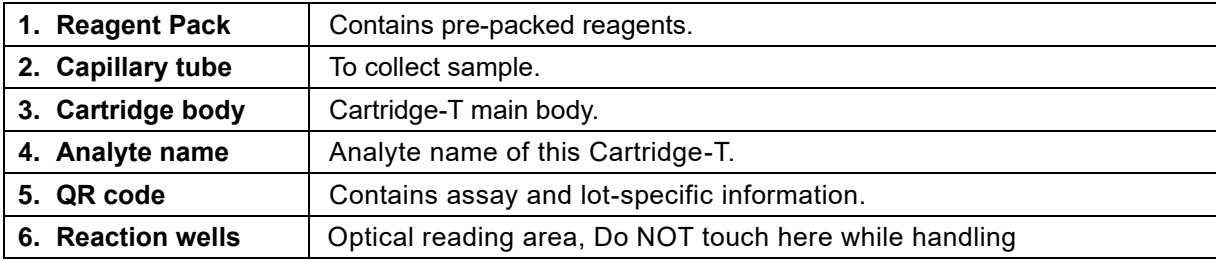

## <span id="page-22-1"></span>6.2 Sample preparation

- Available sample type is plasma or serum for Cartridge-T test.
- Recommend obtaining about 10µL of plasma or serum specimen.
- Please refer to the package insert of each scil animal care company Cartridge-T reagent kit for the detailed information.

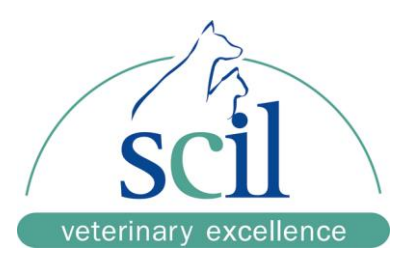

## <span id="page-23-0"></span>6.3 **Preparing the Cartridge-T**

#### **Reagent Cartridge & Carrier Preparation**

- ➢ Get the reagent cartridge from the refrige storage, no need to rewarm.
- ➢ Get the Carrier-T ready.
- **NOTE:** The analyzer performs one test at a time, it is recommended that only one reagent cartridge is prepared for each test.
- ➢ Remove the Cartridge-T from the foil pouch.

**NOTE:** Please retain the **paper** for sample collection purpose.

#### **Apply Sample to the Cartridge-T**

- ➢ Get the centrifugal plasma or serum sample.
- ➢ Using a dropper or Pipette take 1 drop of sample (>10μL) from the tube, transfer the droplet onto the paper.

**NOTE:** Sample should be taken from the clear portion of the centrifuged sample.

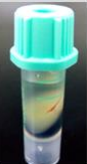

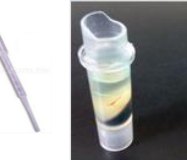

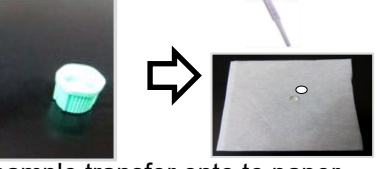

centrifugal sample sample sample transfer onto to paper

- ➢ Within 3 minutes, Remove the yellow cap on the capillary tube, use the capillary to collect the sample.
- ➢ Touch the sample with the capillary tube for about **3 seconds**,
- $\triangleright$  Ensure that the capillary tube is fully-filled with the sample.

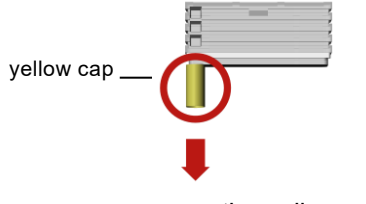

remove the yellow cap sample collection

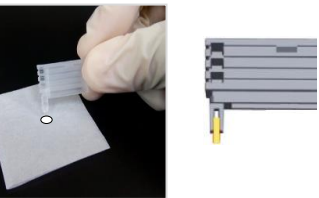

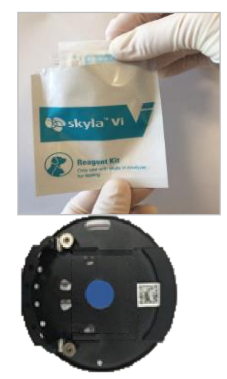

Carrier-T

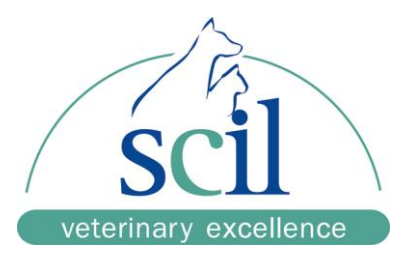

## <span id="page-24-0"></span>6.4 **Sample Preparation**

➢ Insert the reagent pack into the cartridge body until the reagent pack cannot be pushed in further.

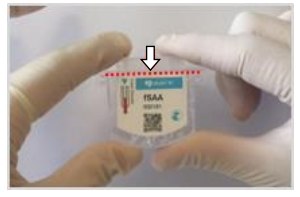

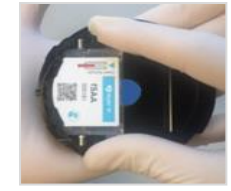

▪ Insert reagent packPut the cartridge onto the Carrier-T

➢ Place the Cartridge-T onto the Carrier-T in the correct way as below flow :

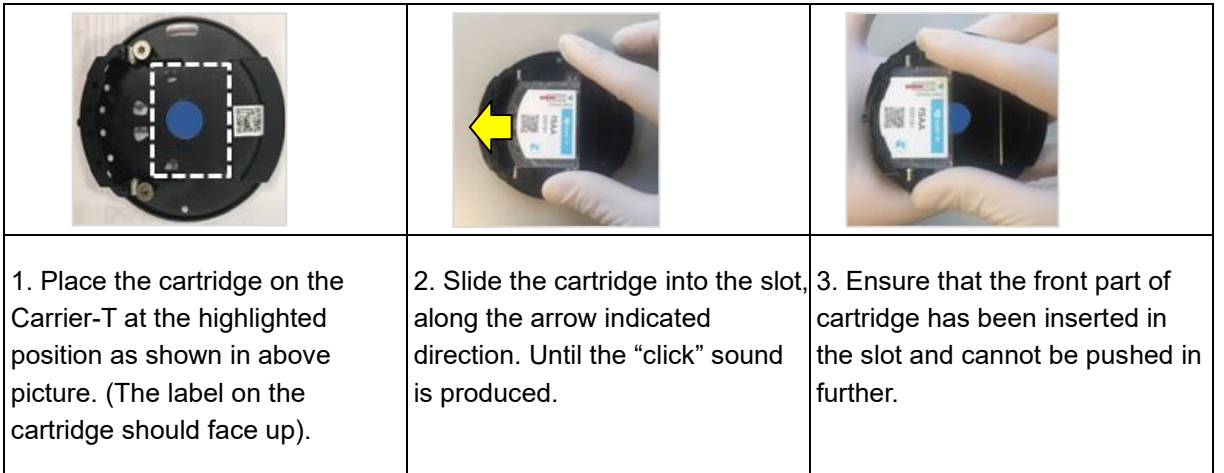

**NOTE**: Please **keep the Carrier-T** in the **Blue** color carrier box. (the same color)

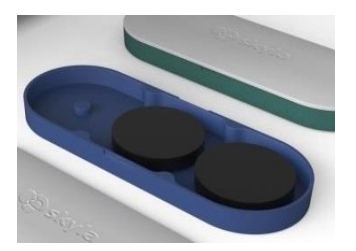

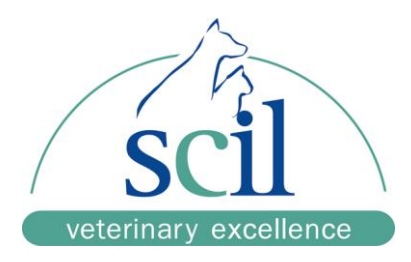

# <span id="page-25-0"></span>**Section 7: Perform an Immuno Cartridge-E Test (ELISA items)**

## <span id="page-25-1"></span>7.1 **Function of Reagent Cartridge-E**

The **Analyzer** will perform the test on the reagent **Cartridge** with sample automatically including:

- ➢ Automatic mixing and reaction with all chemicals build-in the **Cartridge** for analysis.
- ➢ Check bar code information of the **Cartridge** with correct shelf-life and batch version.
- ➢ Perform Internal QC upon the **Cartridge.**

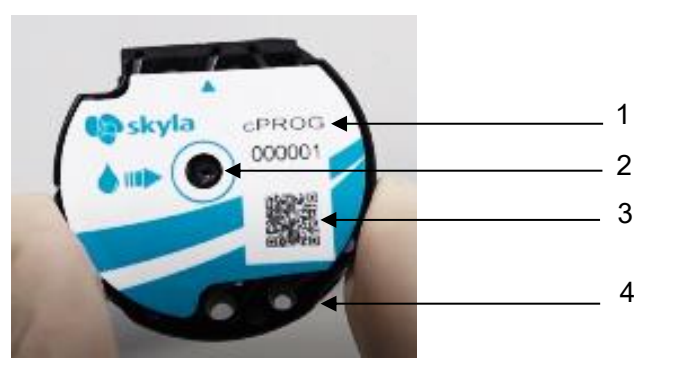

Illustration a scil animal care company Reagent **Cartridge-E** Kit

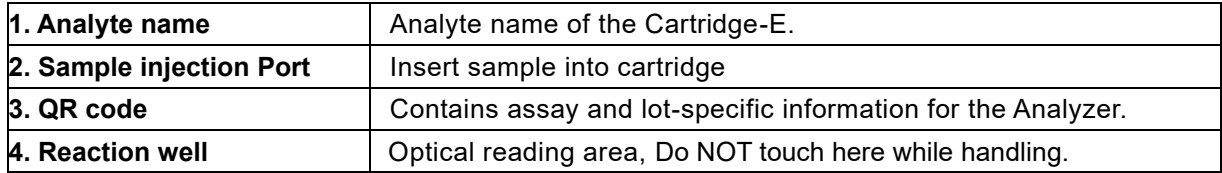

#### <span id="page-25-2"></span>7.2 **Sample preparation**

- ➢ Available sample type is plasma or serum for 35uL volume at least for Cartridge-E test.
- ➢ Please refer to the package insert of each reagent kit for the detailed information.

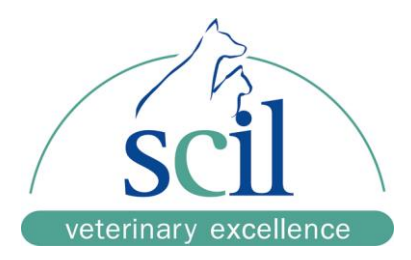

## <span id="page-26-0"></span>7.3 **Preparing Cartridge-E**

#### **Reagent Cartridge Preparation**

- ➢ Get the reagent cartridge from the refrige storage, no need to rewarm.
- ➢ Get the Carrier-E ready.

**NOTE:** The analyzer performs one test at a time,

it is recommended that only one reagent cartridge is prepared for each test.

➢ Remove the **Cartridge-E** from the foil pouch.

#### **Perform a Test**

➢ Place the Cartridge-E onto the carrier in the correct way as below flow :

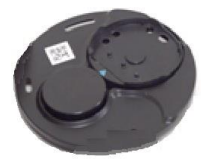

Carrier-E

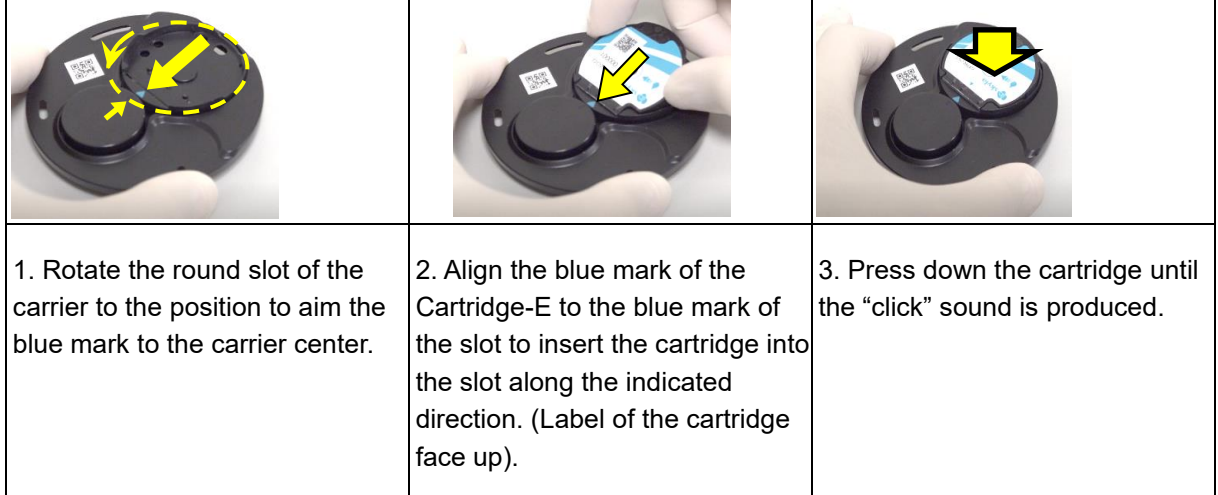

#### **Apply Sample to the Cartridge-E :**

- $\triangleright$  Get the centrifugal sample.
- ➢ Use the 35uL Pipette to draw 35uL sample from the tube.

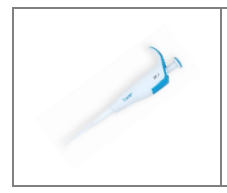

**One-step 35µL pipette exclusively used for Cartridge-E test.**

**NOTE:** Sample should be taken from the clear portion of the centrifuged sample.

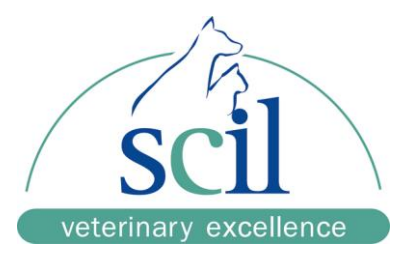

➢ Inject 35uL sample into the **Cartridge-E** .

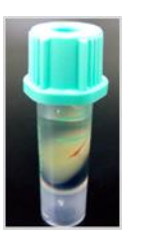

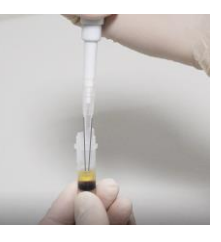

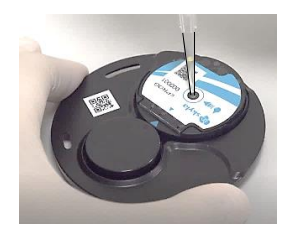

**centrifugal sample sample collection sample injection**

- ➢ The results will be shown on the screen while analysis is completed.
- ➢ Press "OK" to eject the cartridge.
- ➢ Please detach the used cartridge from the Carrier-E after used.

**NOTE:** Please **keep the Carrier-E** in the **Blue** color carrier box. (the same color).

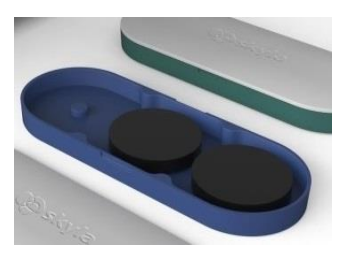

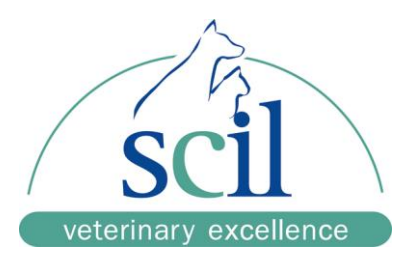

# <span id="page-28-0"></span>**Section 8: Patient Measurement**

#### <span id="page-28-1"></span>8.1 **Enter the patient information and run a sample**

- **1. Select measurement tray**
- ➢ Select Chem-1 or Chem 2 to run a rotor disk or single parameter cartridge
- ➢ Select Immuno to run a Cartridge-T or Cartrige-E test
- **2. Enter Patient ID** (mandatory),

Up to 16 numbers or scan the patient ID using an optional external barcode scanner. If user press OK without entering, the system will use the current date and time as the patient ID in the format "ddmmyyyyhhmm"

**3. Select Species** (mandatory) : Canine, Feline, "Equine Panel" or user-defined.

User can also press **that all also select other user-defined species** 

The User-Defined species can be renamed in the Administration Settings menu.

#### **4. Select Sample Type** (mandatory) :

For **Disc** Panel test, if the plasma/serum sample type option is turned on and the sample type is selected as plasma/serum, it can skip the centrifuge stage to save 3 minutes to have 12minutes analysis time.

#### **5. Enter additional information ( optional)**

Users can enter additional information, which will be included in the test report.

- ➢ Patient Name (Optional)
- ➢ Pet Owner (Optional)
- ➢ Breed (Optional)
- ➢ Gender (Optional)
- ➢ Weight (Optional)
- ➢ Age (Optional)

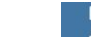

**6.** Press "Open Drawer" icon **TAL** to open the drawer.

**7.** Gently **place the Disc** on the drawer to proceed the test.

 Reagent **Disc** Panel test take 15 minutes if whole blood is used and 12 minutes if plasma/serum is used.

Single Assay Cartridge test take 12 minutes.

To cancel a test in progress, press the **CANCEL** icon on touchscreen and confirm.

 **NOTE**: The ejected **Disc** cannot be re-used.

#### **8. Measurement results**

 When the test is completed, the system will store the results in the database. The result is transmitted to the PMS and printer automatically or the transmission can be selected on request.

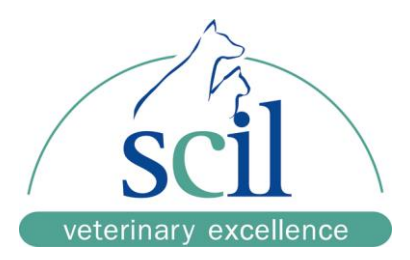

## <span id="page-29-0"></span>8.2 **Reviewing the Test Results**

## <span id="page-29-1"></span>**8.2.1 Printout information**

The heading at the top of the report with information :

- Test Panel. Clinic Name.
- Test Date & Time. Sample Type.
- Patient ID. Species.

Header Option of Patient Information :

- Pet Owner. Patient Name.
- Breed. Gender.
- Weight. Age.

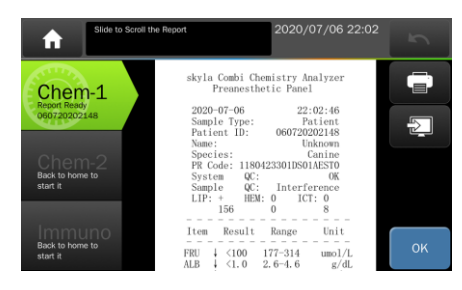

- PR Code : include Reagent LOT number and system configuration for the test.
- System QC result. If a suspected used **Disc** been analyzed will be reported.
- Sample QC result. To know the sample quality.
- Sample Interference Index. ( 4 levels indication )
- The degree of Lipemia (LIP), Hemolysis (HEM), and Icterus (ICT) of the sample.
	- "0" (Clear or without interference)
	- $"+'"$  (Mild)
	- "++" (Moderate)
	- "+++" (Severe)
- **Sample Interference score.**  $(0 \sim 999)$

It will be only shown if the severe interference and some items with % as warning.

#### **Analysis Results include :**

• Test Items, Analyte Concentration Result, Reference Range & Unit.

You can **slide the LCD screen** up or down to review the results.

Press "**OK"** icon to eject the used reagent **Disc**.

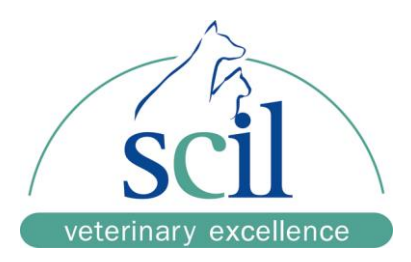

## <span id="page-30-0"></span>**8.2.2 Measurement flags**

- ➢ (**#**): Calculated item.
- ➢ (**↑**): Result is higher than referance range.
- ➢ (**↓**): Result is lower than referance range.
- ➢ (**<**): The result is lower and outside the measurable
- $\triangleright$  range of the test marker.
- ➢ (**>**): The result is higher and outside the measurable range of the test marker.
- ➢ (**%**): The test results are significantly impacted by the interference of the sample that is possible outside the permissible tolerant range.
- ➢ Check the comment of Sample QC in the report header if % symbol displayed.
- $\triangleright$  (N.A.): Not Available for an analyte.
- ➢ (**~**): Not Available for a calculated item.

Explanations of result as Not Available :

- 1) For calculated analyte : for example, if TP or ALB is out of measurable range, or one of them is N.A., the result of  $#GLOB$  (= TP-ALB) will show " $\sim$ ".
- 2) Check the sample QC should indicate the analysis is severely impacted by possible interferences in blood samples. Or any abnormal optical signal captured and result had been blocked by internal QC. So N.A. is shown to avoid incorrect results.
- 3) For analyte: AST result shows N.A., possibly damaged assay **Disc** due to moisture. Please use a new assay **Disc**. And make sure the **Disc** packaging is intact.

When using a single assay cartridge for testing, "Location"  $(1-3)$  information will be added in the test report.

Information displays in each Location with following order:

- $\checkmark$  The production serial number of the cartridges.
- $\checkmark$  The situation of interferences, and test results.
- **NOTE:** As with all diagnostic tests, do not make a definitive diagnosis base on the result of a single test. A physician should make a diagnosis after all clinical and laboratory findings are evaluated.

## <span id="page-30-1"></span>**8.2.3 Symbols Used in internal QC Reports (if turn-ON)**

- $\triangleright$  QC1: Check the volume of the diluted sample, score should be  $\geq 90$ .
- ➢ QC2: Check the diluent is contaminated or not, score should be ≧90.
- $▶$  QC3: Check assay reagents have been degraded or not, score should be  $≥90$ .
- $\triangleright$  QC4: Check the dilution is sufficient, score should be  $\geq 90$ .
- $\triangleright$  QC5: Check volume of the sample, score should be  $\geq 90$ .
- $\triangleright$  QC6: Check the degree of sample hemolysis, score should be  $\geq 90$ .
- ➢ QC7: Check the temperature control stability of the **Analyzer**, score should be 90–110.
- ➢ L340nm~L940nm:
	- $\circ$  Check the linear stability of the optical channel, score should be 90-110.
- ➢ System QC: Indicates overall QC summary, score should be ≧90.

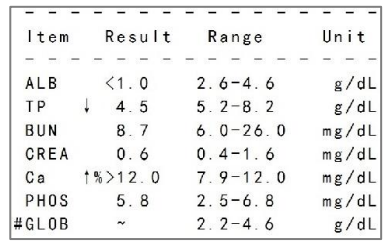

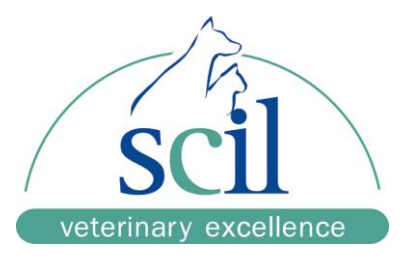

 $\sqrt{2}$ 

 $\alpha$ 

2020-04-09 23:50:30

г

- ➢ Chemistry QC: Indicates overall reagent quality, score should be ≧90.
- ➢ SCORE: Shows the numerical value of interference of
	- o lipemia (LIP), hemolysis (HEM), and icterus (ICT) of the sample,
	- o based on a proprietary calculation method.
- $\triangleright$  min: Indicates the minimum acceptable value.

## <span id="page-31-0"></span>**8.2.4 Merge Reports**

The test reports of the same patient can be merged if the test time is close. On Home menu, press the "**Recall**" icon to merge previous test reports.

Press "Merge" **in the beam** icon to select reports to be merged with

- within ±12 hours
- the same Patient-ID
- the same Species
- the same Patient Name (Optional)

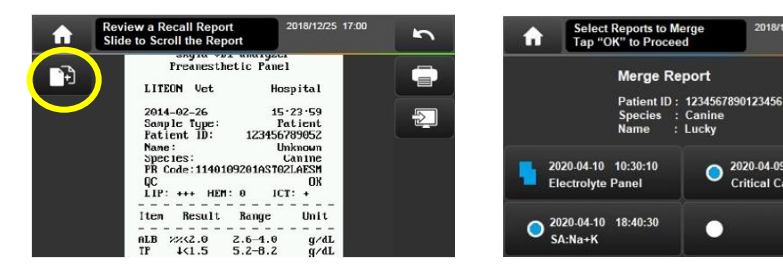

How to process conflict values ?

- Always Use Latest One (Default)
- Decide One by One

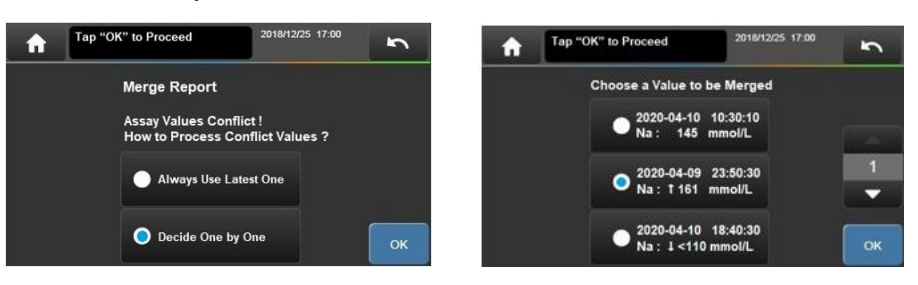

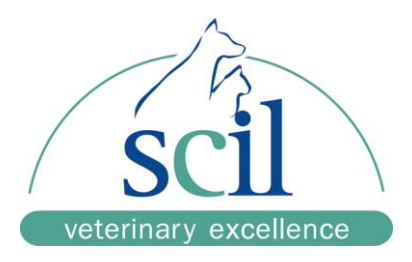

# <span id="page-32-0"></span>**Section 9: Database**

Press the "**Recall**" icon to recall previous test reports. Administrator password if required if the password was set.

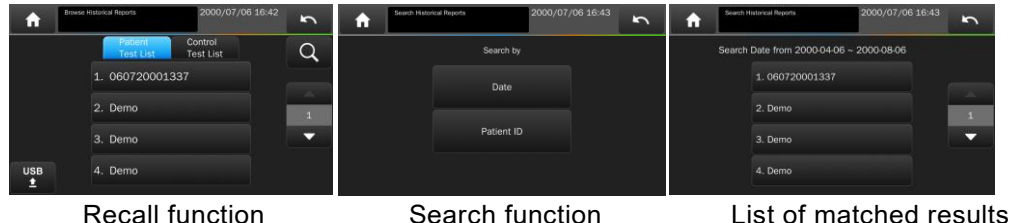

## <span id="page-32-1"></span>9.1 **Browse the Test Reports**

- ➢ All previous test reports are listed to be reviewed. List by Test date and Time, latest is on the top.
- ➢ Patient Sample test results and Control test results are listed separately.

## <span id="page-32-2"></span>9.2 **Searching for Test Reports (Search)**

- $\triangleright$  To use Search function, press  $\boxed{Q}$  icon.
- $\triangleright$  The reports can be searched by :
- ➢ "Date" (a period) , user need to input the Start date and End date of the period.
- ➢ "Patient ID" , all the reports of the same patient ID will be listed.
- ➢ All reports will be sorted by the order of test, latest is on the top of list.
- ➢ Press the USB icon to export and save the selected reports to USB.

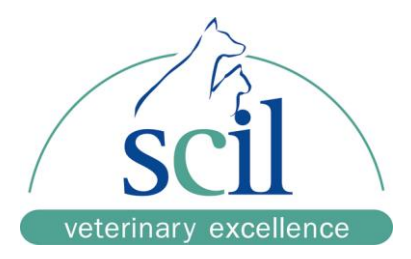

# <span id="page-33-0"></span>**Section 10: Perform Quality Control Test**

- ➢ Use Assay Control solution as sample to verify the performance of the **Analyzer** and reagent.
- ➢ Any reagent **Disc** can be used to perform the quality control test for **Chemistry Bay**.
- ➢ Any reagent **Cartridge-T and Cartridge-E** can be used to perform the quality control test for **Immunoassay Bay**.
- ➢ Make sure to use **scil animal care company** specified Control solution with the correct items of reagent **Disc/Cartridge** covered by the control.
- $\triangleright$  Use the correct control solution as the sample to be injected into the reagent **Disc/Cartridge**.
- ➢ Press the **Control** icon to launch the test process.
- ➢ There are 4 sets of Control Reference Ranges can be imported for quick reference.
- ➢ Control results can be separately reviewed in the Control Search function in RECALL.
- $\triangleright$  Consult the authorized technical service for the Control test.

#### **NOTE :**

 Consult the authorized technical service to get proper assay control solution and assigned value sheet.

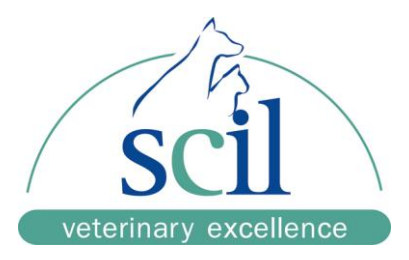

# <span id="page-34-0"></span>**Section 11: System Settings**

The **Analyzer** provides variety of customization functions to optimize the operations.

## <span id="page-34-1"></span>11.1 **General Settings**

Press the "Settings" icon to access the generic settings of Analyzer.

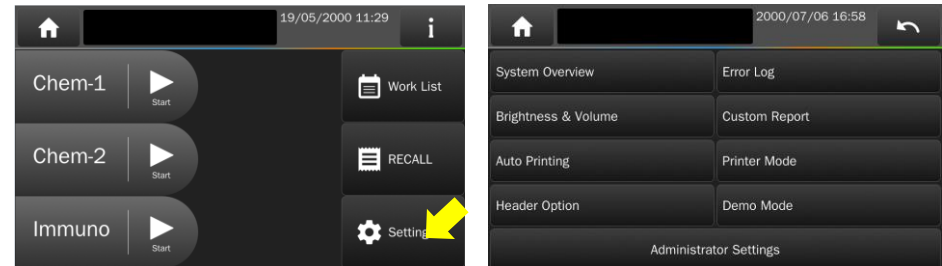

## <span id="page-34-2"></span>**11.1.1 System Overview**

- (1) Model Name.
- (2) Software Version : The main version of the **Analyzer** operation. Always keep it as up-to-date version to have the best performance of the **Analyzer**.
- (3) Device SN : The Serial Number of the Analyzer. Chem-1 SN : The Serial Number of individual bay at CHEM-1. Chem-2 SN : The Serial Number of individual bay at CHEM-2. Chem-3/Immuno SN : The Serial Number of individual bay at CHEM-3/Immuno.
- (4) Installation Date.
- (5) Assay Parameter Version : The reagent assays calibration version of the **Analyzer**. Always keep the Software Version up-to-date will also update the Assay Parameter Version.
- (6) Network connection : MAC Address, IP Address and Wi-Fi Dongle IP Address.

## <span id="page-34-3"></span>**11.1.2 Error Log**

The latest 5 error codes could be recalled. Orally report to technical service for initial troubleshooting.

## <span id="page-34-4"></span>**11.1.3 Brightness and Volume Adjustment**

Adjust the brightness of the touchscreen with four possible levels. Adjust the volume of the buzzer in three levels or Off. (Default: Medium). The built-in buzzer to alert users for the test has been completed or an error occurred.

## <span id="page-34-5"></span>**11.1.4 Custom Report (Default: OFF)**

Turn on the **"Custom Report"** function to display/hide the selected test items of chemistry panel test.

## <span id="page-34-6"></span>**11.1.5 Auto Printing (Default: ON)**

After the test is completed, the **Analyzer** will automatically print the test report.

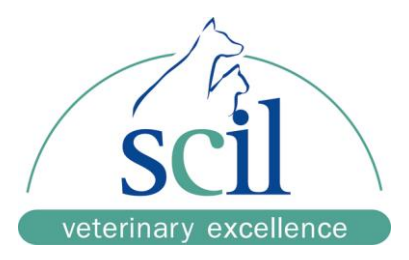

## <span id="page-35-0"></span>**11.1.6 Printer Mode (Default: Internal)**

Choose to use the internal thermal printer or a connected external USB printer. Choose an external USB printer model with the spec conforms to either PCL 3GUI, PCL6 or PCL 5e.

**NOTE:** Contact the authorized technical service to inquire printer models.

## <span id="page-35-1"></span>**11.1.7 Header Option Selection (Default: OFF)**

There is addition patient information such as "Patient Name", "Pet Owner", "Breed", "Gender", "Weight" and "Age" can be added in the header of test report. So user need to enter the required information during analysis. The information provided here does not affect the analysis results and is only used for the displaying/printing of report.

## <span id="page-35-2"></span>**11.1.8 Demo Mode (Default: OFF)**

The **Analyzer** has a built-in demonstration mode that provides a complete simulated testing environment for training or demonstration.

In this mode, any **Disc/Cartridge** (even an used one) can be used without any sample applied. This allow user to practice all essential touch screen operations. The virtual testing process will be completed in 2 minutes to have a pre-loaded result for demonstration.

- The patient ID of the Report will be noted as "Demo".
- Once the Demo Mode is enabled, the "Demo" icon DEMO will be shown on the upper side of screen.

## **NOTE:**

- Any changes made on System settings under **Demo Mode** will remain valid still**.**
- Remember to change back to normal mode after you finished demonstration.

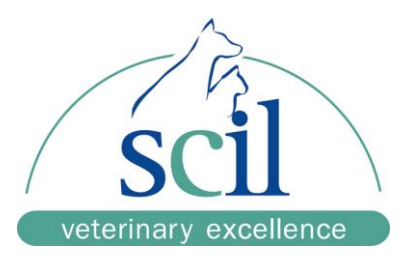

## <span id="page-36-0"></span>11.2 **Administrator Settings**

More detail settings for administrator under the option of **"***Administrator Settings***"**. The password (if presented) need to be entered.

There are four Administrator Setting pages.

## <span id="page-36-1"></span>**11.2.1 Save Log to USB**

To save the system log file to an USB drive (FAT) then provide to technical support. This is for authorized technical service troubleshooting upon error.

## <span id="page-36-2"></span>**11.2.2 System Upgrade**

**scil animal care company** will release new System Upgrade periodically to improve the functions of the **Analyzer**. Contact authorized technical service about the new version information.

There are two ways to do System Upgrade:

## **By USB Drive**

- ➢ Get the System Upgrade file (xxxxx.bin) from technical service.
- ➢ Copy the file to an **USB drive** (FAT) then plug on the USB port of the **Analyzer**.
- ➢ Press the **"System Upgrade"** icon then choose "**USB**", it will take about 20min for the System Upgrade.
- ➢ The **Analyzer** will automatically reboot after the system software has been updated.

**By FTP server** (internet and scil animal care company server connected)

➢ If the Analyzer is internet linked, choose "FTP" option to let the Analyzer get the System Upgrade file through network to do System Upgrade automatically.

## **NOTE:**

To have authorized technical service to perform the system upgrade or setup.

The **Analyzer** must remain powered on throughout the system upgrade process.

## <span id="page-36-3"></span>**11.2.3 Reference Range**

Administrator can adjust the build-in reference range if necessary.

- $\triangleright$  The reference range of each analyte will be set separately by Species of Canine, Feline, Equine Panel and 9 kinds of User Defined Species.
- ➢ Custom reference range can be cancelled by "System Default" to the build-in values.
- $\triangleright$  Reference Ranges can be loaded from an USB drive with preloaded file(csy format).

USB<br>Press the  $\overline{\phantom{a}}$  icon to load the reference range of User Defined Species.

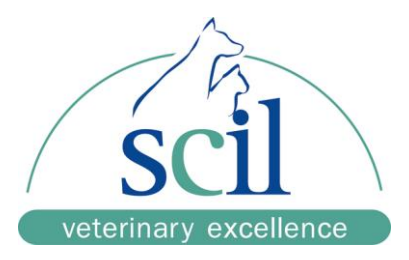

## <span id="page-37-0"></span>**11.2.4Marker Unit**

Administrator can select the unit for each analyte.

- ➢ User can set **All Analytes** to "SI" or "Common" unit system.
- ➢ User can select the unit of a single analyte by pressing the **"Single Analyte"** icon.
- $\triangleright$  Press "OK" to save the changed settings.

**NOTE:** The Reference Range will be automatically **Converted** if the unit is changed.

## <span id="page-37-1"></span>**11.2.5 Pathology Comment (Default: OFF)**

The function is only supported in certain languages.

The factory build-in pathology comment will be prompted (displayed/printed) after the test report while some items are out of reference range.

## <span id="page-37-2"></span>**11.2.6 Edit Patient**

Use this function to edit or create patient information.

## <span id="page-37-3"></span>**11.2.7 Password**

Password can be set to protect the accessing of Administrator's Settings functions.

➢ Input a password and re-enter again for confirmation.

Disable Administrator Password :

Press **"OK"** without entering any numbers while setting the password.

➢ Enable Administrator Password : Set a password again.

## <span id="page-37-4"></span>**11.2.8 Backup Records**

Backup ALL the test reports to an USB drive (FAT), save a file in csv format.

## <span id="page-37-5"></span>**11.2.9 Date & Time**

Press the Day/Month/Year/Hour/Minute/Format icon then use to adjust.

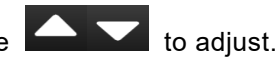

**NOTE:** Date of Analyzer should align to local date correctly to avoid the inaccuracy of analysis.

## <span id="page-37-6"></span>**11.2.10 Language**

The **Analyzer** provides the user interface and test report in different languages, such as: Deutsch, English, Espanol, Francais, Italiano, Polish and Simplified Chinese.

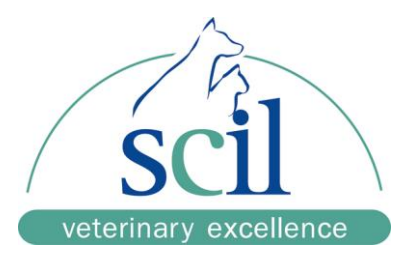

## <span id="page-38-0"></span>**11.2.11 Hospital Name (Default: OFF)**

The Clinic Name can be displayed and printed at the top of test report. The name can be up to **24** characters.

## <span id="page-38-1"></span>**11.2.12 Rename Species**

The **Analyzer** provides **9** kinds of User Defined Species other than "Canine", "Feline" & "Equine Panel"

User can change the name (max: **16** characters) of them in the report. User need to define the reference ranges for different kinds of species.

## <span id="page-38-2"></span>**11.2.13 RS232 Baud Rate Setting (Default: 115200)**

The baud rate should be the same as the setting on the connected computer (PC).

## <span id="page-38-3"></span>**11.2.14 Print Direct Data (Default: OFF)**

When this function is enabled, there will be two copies printed for the test report if there is a "N.A.", ">" or "<" symbol in the result of any test item.

First printed copy will be the usual results with all these symbols. And then

Second printed copy (called: "Direct Data" copy) will be obtained from the actual measurement data without any error correction.

## **NOTE :**

- ➢ Direct Data includes information beyond the measuring range of the **Analyzer**.
- ➢ Results of the Direct Data copy is only for troubleshooting.
- $\triangleright$  Do not change your treatment base on a single result that beyond reference range or if you believe the test results could be incorrect.

## <span id="page-38-4"></span>**11.2.15 Connectivity**

User can select RS232 or Ethernet(LAN) to connect the **Analyzer** with computer (PC).

## <span id="page-38-5"></span>**11.2.16 Remote Computer**

To set the IP/Name and Port number of the connected computer (PC).

## <span id="page-38-6"></span>**11.2.17 Local IP Setting**

User can select DHCP or Static for IP setting of the **Analyzer**.

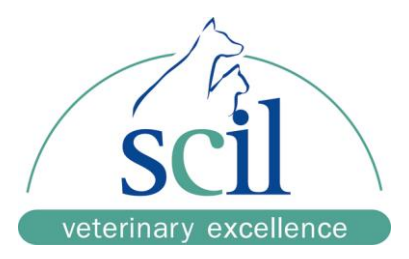

## <span id="page-39-0"></span>**11.2.18 Wireless**

The wireless function of the **Analyzer** can be supported by **scil animal care company** specified WiFi dongle.

**NOTE:** Contact the authorized technical service to inquire the USB WiFi dongle.

## <span id="page-39-1"></span>**11.2.19 Export Database & Import Database**

This is for technical service during the replacement of a malfunctional analyzer.

- ➢ Use "Export Database" to extract the test report database from existing analyzer.
- ➢ Use "Import Database" to reload the test report database to the new replaced analyzer.

## <span id="page-39-2"></span>**11.2.20 Sample Type Option (Default: OFF)**

The **Analyzer** could skip centrifuging function when the plasma/serum sample is used.

This can save the test time for 3 minutes.

**WARNING:** Use with whole blood sample but choose plasma/serum sample type could result the severe hemolysis interference.

## <span id="page-39-3"></span>**11.2.21 Carrier Calibration (for Immunoassay carriers ONLY)**

- $\triangleright$  Only upon the advice from authorized technical service to perform the calibration.
- $\triangleright$  Place the new carrier (without any cartridge) in drawer to perform the calibration.

## <span id="page-39-4"></span>**11.2.22 System Default**

The **Analyzer** comes loaded with default values of system settings which can be customized by administrator if necessary.

After System Default had been executed completed, except Language, Date & Time and history test reports, all customized settings such as reference range, units, hospital name, user defined species, header option… will be restored to the default factory settings.

## **WARNING :**

"System Default" will **Erase most settings** and cannot be restorable.

"System Default" will **NOT** erase the historical test reports.

## <span id="page-39-5"></span>**11.2.23 Delete All Reports (for authorized technical service only) WARNING :**

The function will erase all historical test/control reports in the **Analyzer** without changing any system Settings. After deleted that cannot be recovered.

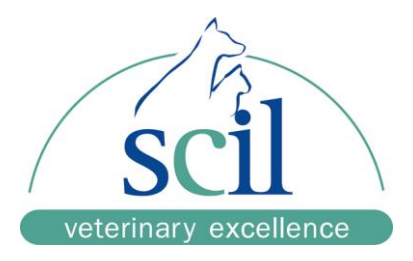

## <span id="page-40-0"></span>**11.2.24 QC Report (Default: OFF)**

The **Analyzer** will always do the Internal QC (IQC) for each test upon the optical system of the **Analyzer** and reagent **Disc/Cartridge**. A completed IQC report is included but hidden in each test report.

➢ To include the IQC results for each test report, please turns the function ON.

## <span id="page-40-1"></span>**11.2.25 Service Q**

For authorized technical service check only.

## <span id="page-40-2"></span>**11.2.26 Save Settings to USB / Restore Setting**

This is for technical service during the replacement a malfunctional analyzer.

- ➢ Use "Save Settings to USB" to extract all the user's settings from existing analyzer.
- ➢ Use "Restore Settings" to reload all the user's settings to the new replaced analyzer.

## <span id="page-40-3"></span>**11.2.27 Curve Calibration / Curve Calibration Info**

- ➢ For reagent LOTs calibration if necessary.
- ➢ Calibration file will be offered by authorized technical service.

**Copy the file to an USB drive (FAT) then plug on the USB port of the Analyzer.**

## <span id="page-40-4"></span>**11.2.28 Reset Filter Timer**

Filter timer will remind user to clean the air filter at bottom side of Analyzer. Press "Reset Filter Timer" icon after cleaned the filter.

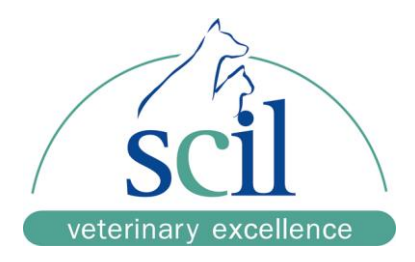

# <span id="page-41-0"></span>**Section 12: Maintenance and Cleaning**

#### **Suggested maintenance by users :**

If the Analyzer won't be used for a period, please use dust cover to protect the **Analyzer.**

It is suggested the **Analyzer** should be cleaned routinely once per week including ,

- **Analyzer air filter**
- **Ambient temperature sensor filter**

Take out the filters in the direction of the arrows, use a vacuum to clean the surface of filters.

A timer can remind you to clean it periodically.

The filter timer can be reset in Administration Settings menu.

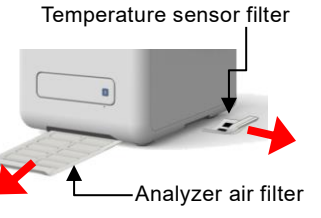

**Exterior surface of the Analyze**r

Use a clean cloth dampened with cleaning solution (ex. 10% commercial bleach solution) to wipe the **exterior surface of the Analyzer**. When using the cleaning solution for the first time gently wipe a small area of the **Analyzer** surface to ensure no obvious damage occurs before cleaning the entire surface.

If the exterior surface of the **Analyzer** is stained with blood then clean immediately using a cloth dampened with 10% commercial bleach solution.

When necessary, clean the **interior area of drawer** using the following steps:

- 1. Press the "Open Drawer" icon on screen to open the drawer.
- 2. Use a cotton swab dampened with 10% commercial bleach solution to wipe the drawer area.
- 3. Use a dry cotton swab to wipe the same area.
- 4. Close the drawer.

If the cleaning procedure is not yet finished, press "Open Drawer" again to open the drawer.

## **Suggested maintenance by authorized technical service :**

It is suggested to clean inside the **Analyzer** every 6~12 months depends on the environment and frequency of use.

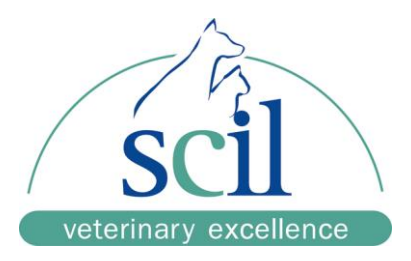

# <span id="page-42-0"></span>**Section 13: Troubleshooting & Error Handling**

## <span id="page-42-1"></span>13.1 **Troubleshooting**

There are solutions (S) to resolve common Conditions (C) while user encounter problem. Contact the **scil animal care company** authorized technical service if the problem is not resolved.

## **C: Touchscreen LCD is dark or in blue color.**

S: Press power button for 5 seconds to force the **Analyzer** power off. Check the power cable connections. Disconnect and reconnect on both ends, then turn the power on.

#### **C: If Analyzer stays on booting screen (not HOME screen) for more than 30minutes.**

- S: Press Power button for 5seconds to force the **Analyzer** power off. Power on again the **Analyzer**.
- **C: At HOME screen, but some Bay is stock at warming up stage with START icon in gray color for more than 30minutes.**
- S: You can use available bay (with START icon is normal) to perform analysis, or turn off the **Analyzer** if the touch screen is still workable.

The environment temperature is too low. Please turn on the heater in the room. Make sure the room temperature is between 5~35°C before turning on the **Analyzer**..

- **C: There are no values for some of the results within a test report, or the system automatically cancels a reagent Disc/Cartridge test without generating a report.**
- S: The **Analyzer** performs automatic system calibrations and Internal QC to maintain high system precision. Thus, when the **Analyzer** detects a faulty reagent **Disc/Cartridge**, it automatically cancels the test and displays an operational error message. Please use a new reagent **Disc/Cartridge** to resume operations.

### **C: The test report printed by the built-in thermal printer is blank.**

S: The thermal paper roll may have been installed in wrong direction. Please install the paper roll in correct direction and recall the last report to be printed.

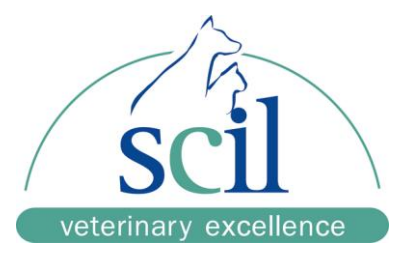

## **C: To test result was not sent to the LIS/HIS software of the connected computer(PC).**

S: Recall the last report that missed to be sent, press the resend  $\overline{\mathbb{P}}$  icon to resend to

LIS/HIS software again.

## **C: Forget the Administrator password you set.**

S: Use the universal password 5787722 to reset the desired password again.

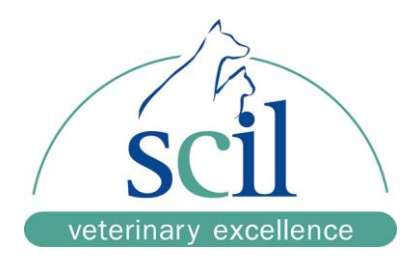

## <span id="page-44-0"></span>13.2 **Error Messages Handling**

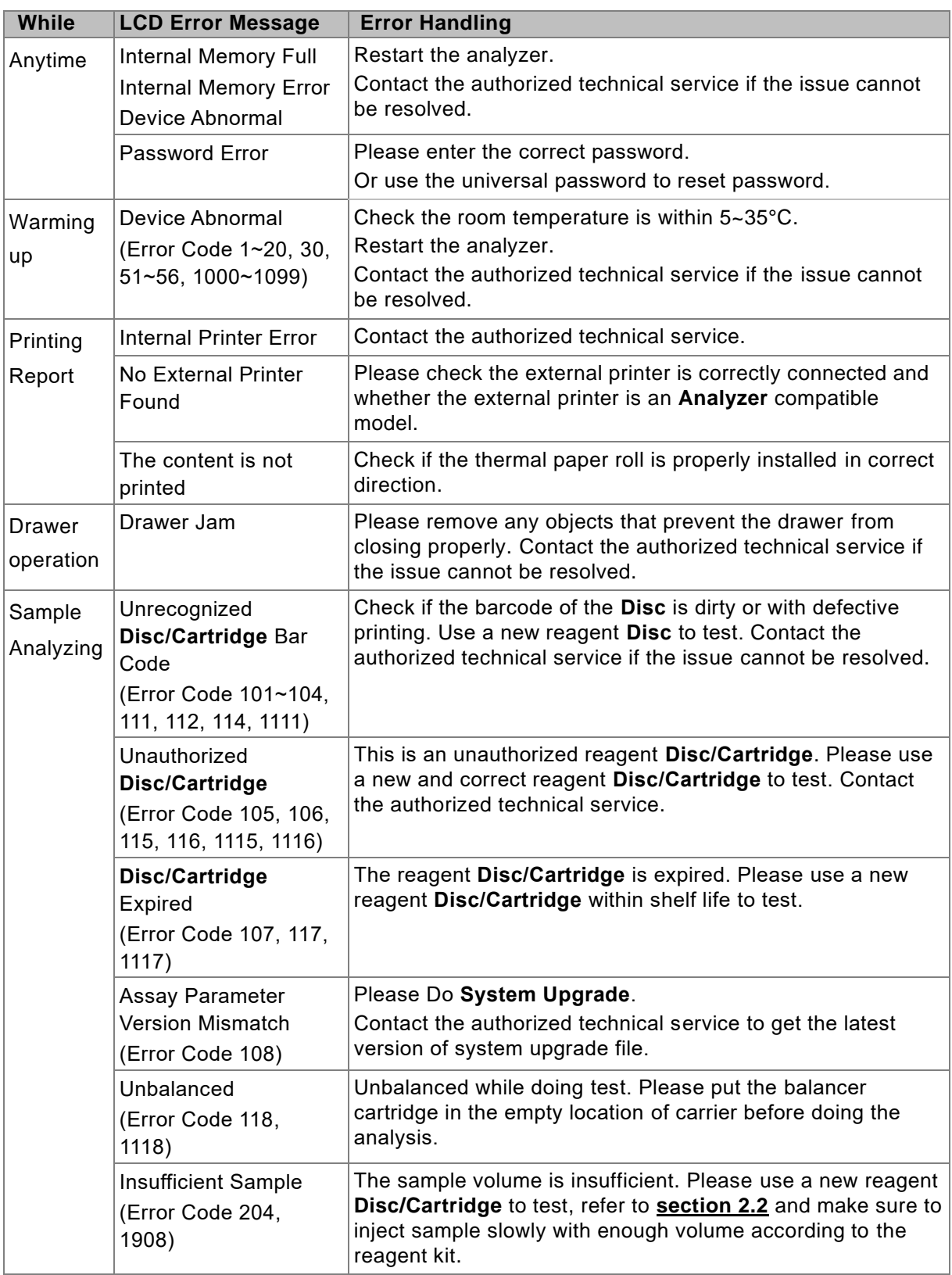

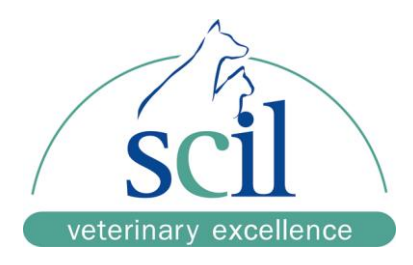

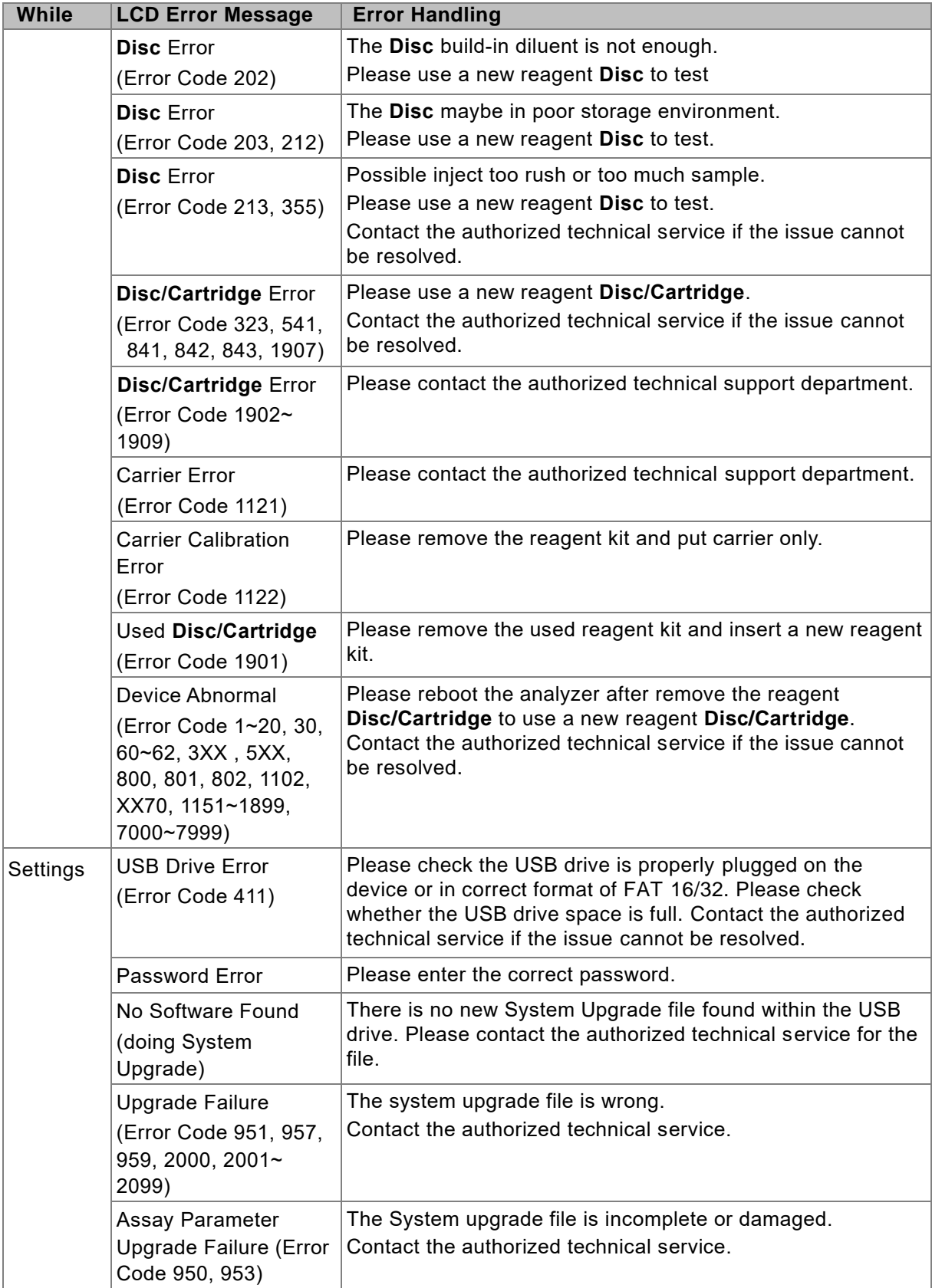

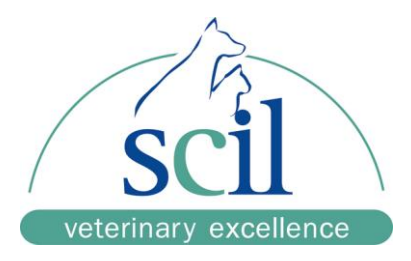

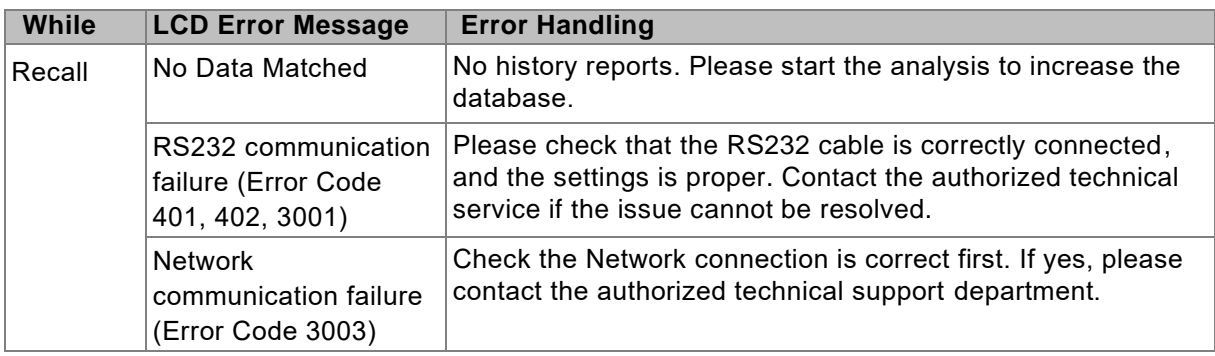

If the information and troubleshooting steps provided do not resolve your issue, please record the error message and error code on LCD screen and call the **scil animal care company** authorized distributor technical service.